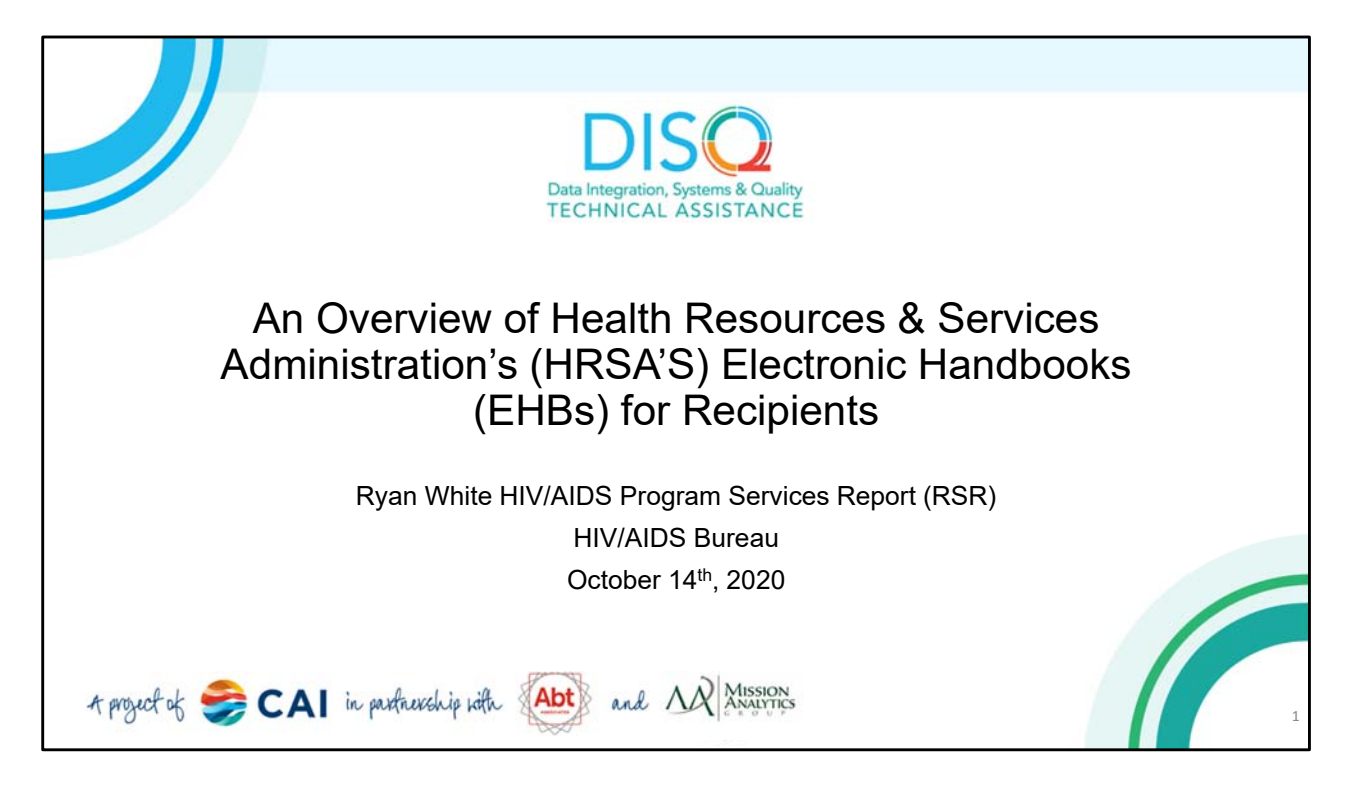

 Welcome to the webcast about using the Electronic Handbooks or EHBs for RSR reporting. This webinar will introduce the Electronic Handbooks (EHBs) and is intended for direct recipients of Ryan White funding.

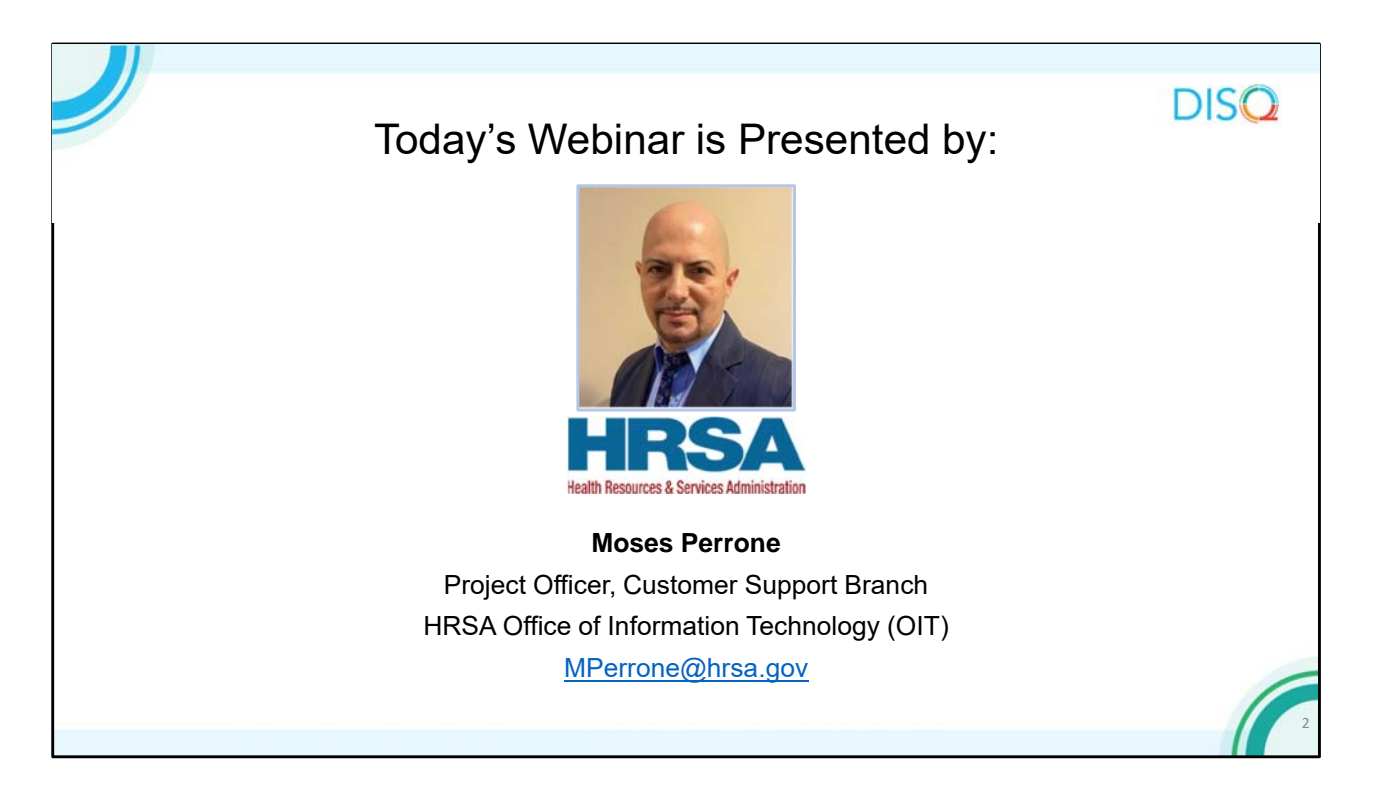

 Today's webinar will be presented by Moses Perrone, who organizes and coordinates EHBs training with HRSA's OIT (Office of Information Technology).

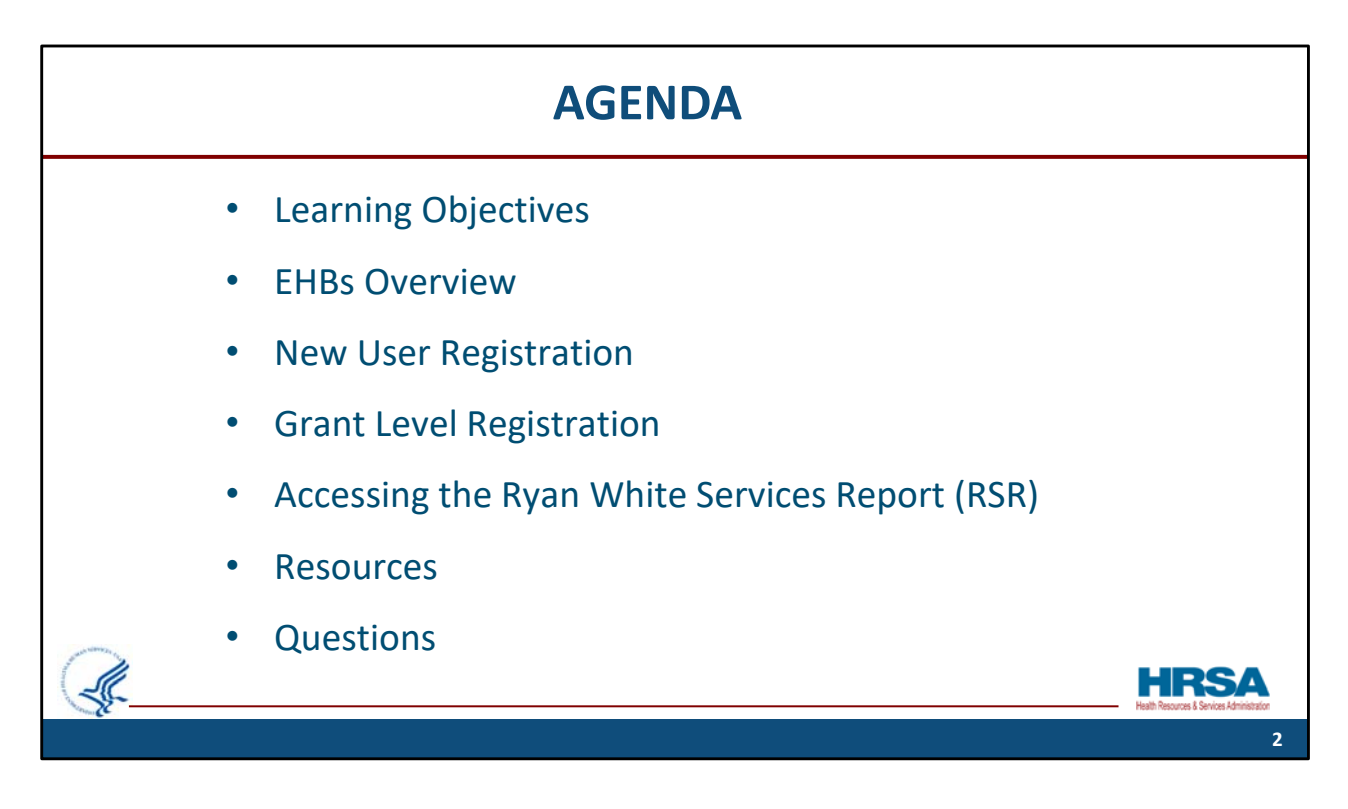

During today's webinar we will cover:

Learning Objectives,

Provide an EHBs Overview,

Discuss New User Registration and Grant Level Registration.

We will then review the steps for accessing the RSR, provide available resources, and take any questions you have.

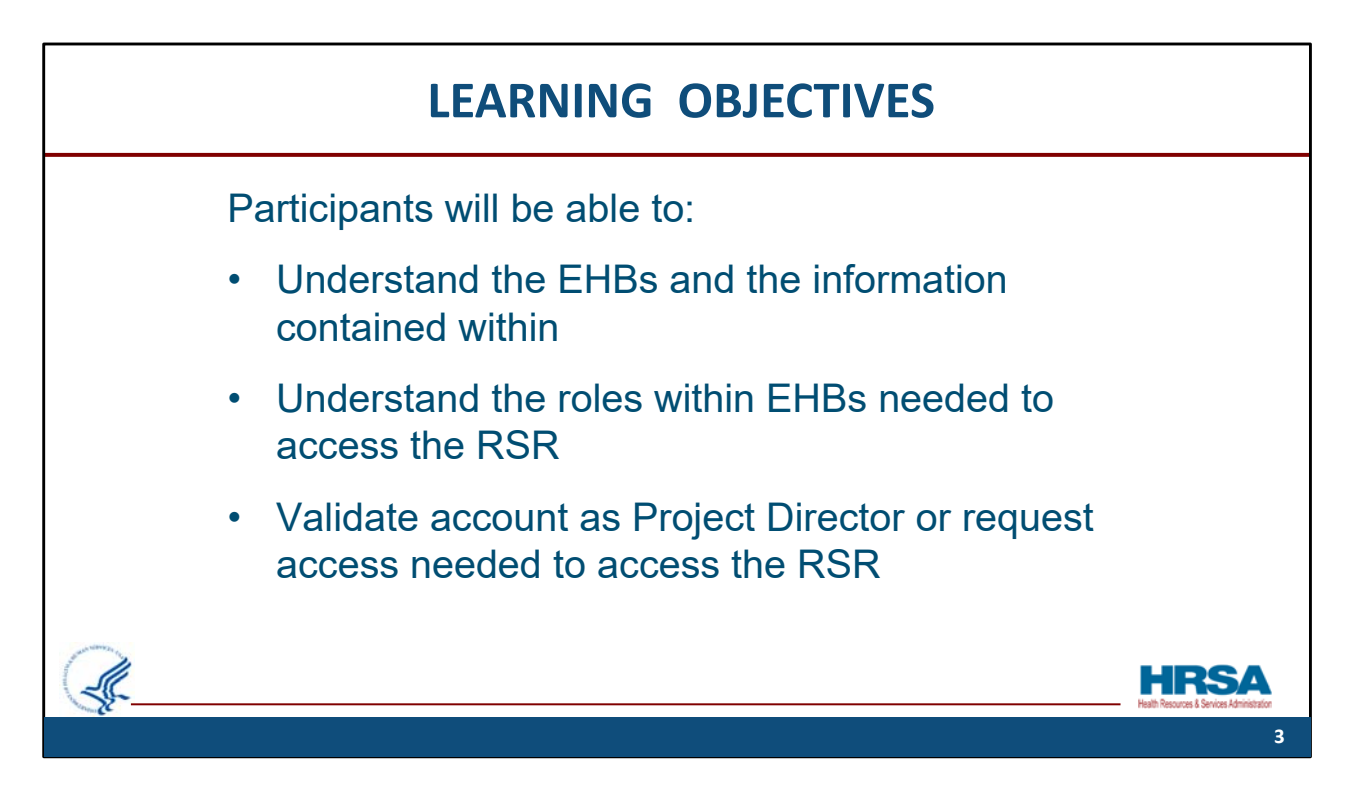

After todays session, participants will be able to:

- 1. Understand the EHBs and the information contained within
- 2. Understand the roles needed in the EHBs to allow them access to the RSR

 3. And either validate their EHBs account as a Project Director or request the privileges needed for them to access the RSR

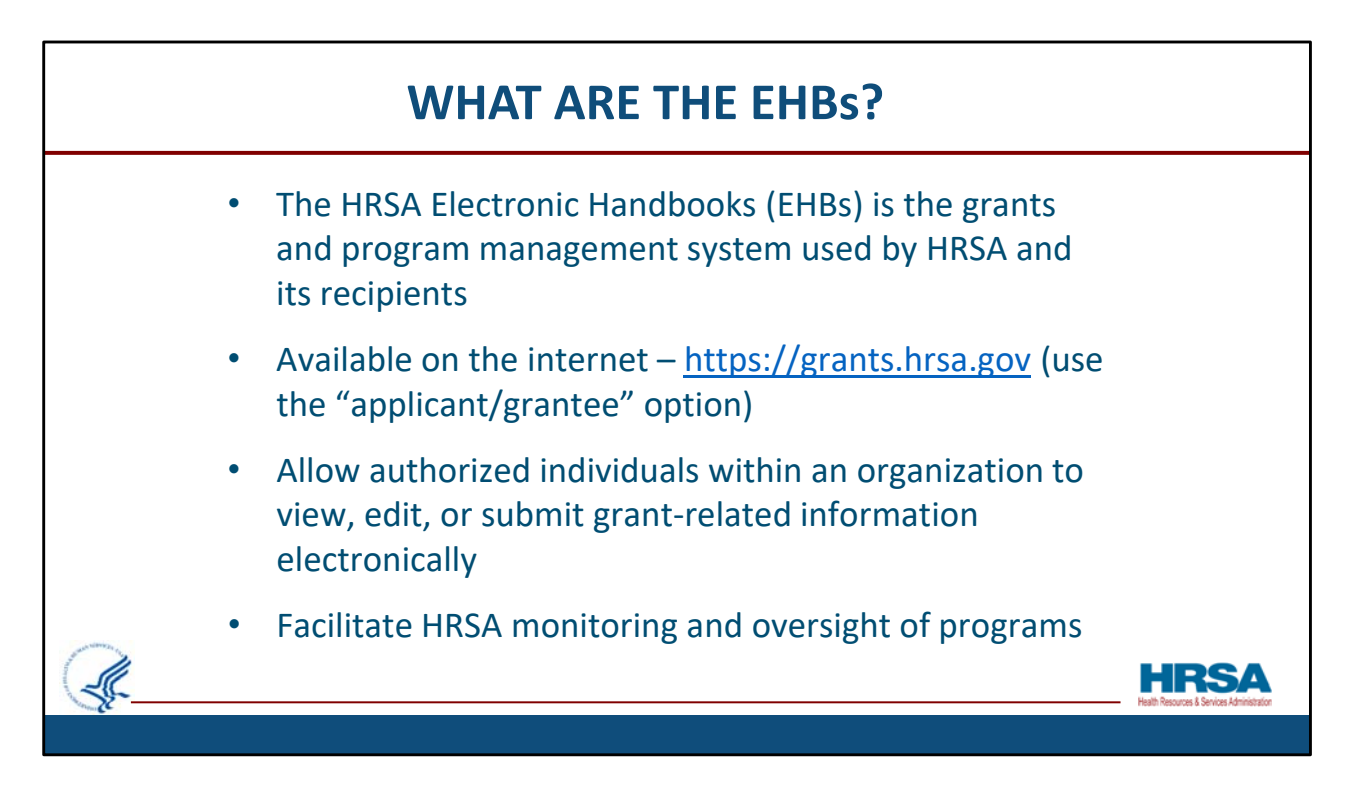

And now, a quick overview of the EHBs…

What are the EHBs?

The HRSA Electronic Handbooks – the EHBs ‐ is the grants and program management system used by HRSA and its Recipients. It is a web‐based application, which is available on the internet at [grants.hrsa.gov.](grants.hrsa.gov) After navigating to this page, recipients should select the "Applicant/Grantee" option to be directed to the correct login page. Once logged in, the EHBs allows authorized individuals within an organization the privileges to view, edit, or submit grant‐related information electronically. It also is used by HRSA staff to receive and process those items, so it facilitates HRSAs monitoring and oversight of programs.

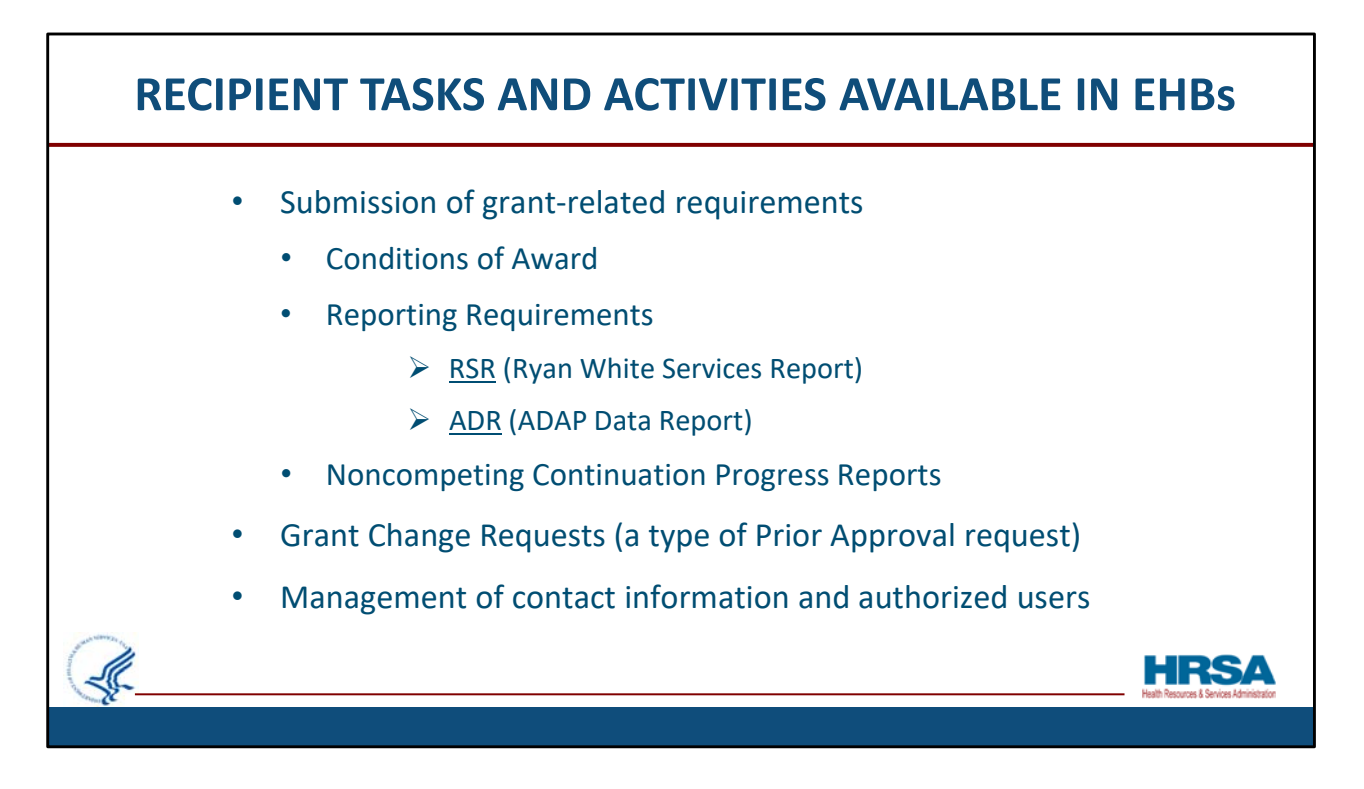

Here are some Recipient tasks and activities that are available in the EHBs:

 Recipients use the EHBs to submit grant‐related requirements such as Conditions of Award, Reporting Requirements (like the RSR and ADR), and Noncompeting Continuation Progress Reports. They can also submit Grant Change Requests, which is a type of Prior Approval request, and Manage grant contact information and user access and privileges.

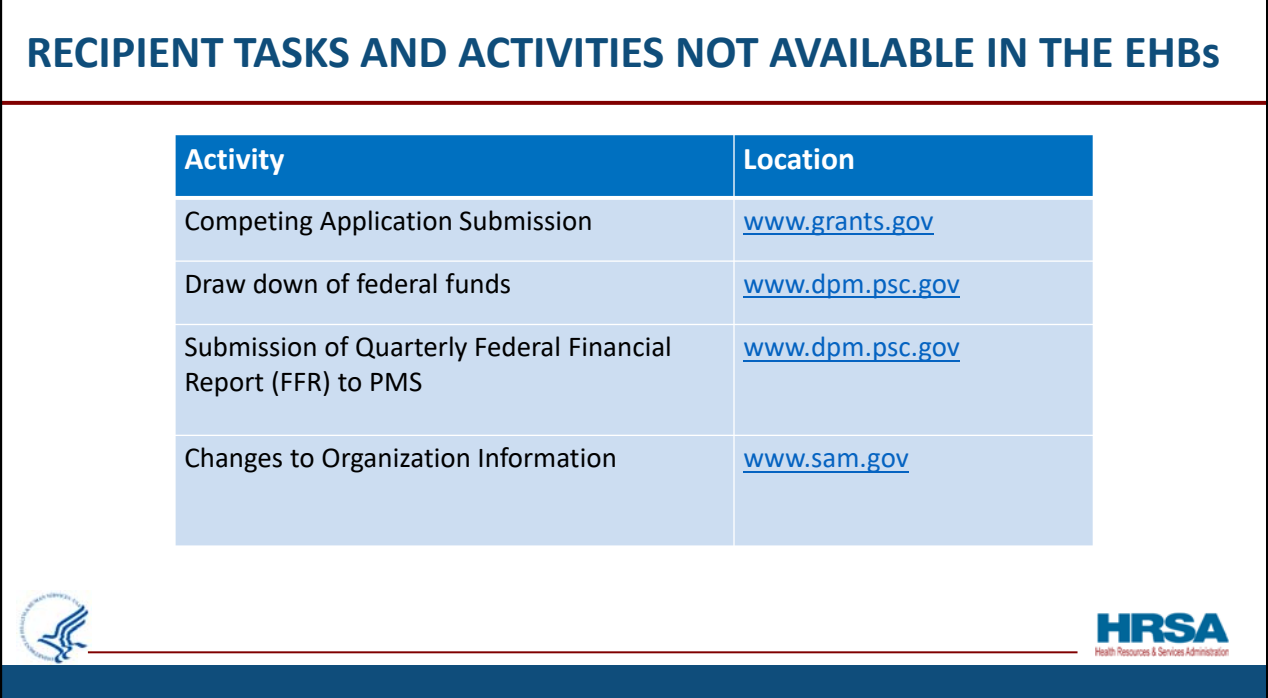

 Some recipient tasks and activities that are NOT available in the EHBs are: competing application submissions, draw down of federal funds, submission of quarterly federal financial reports – FFRs – to PMS, or changes to organization information. For those items, please go to the location listed in the chart.

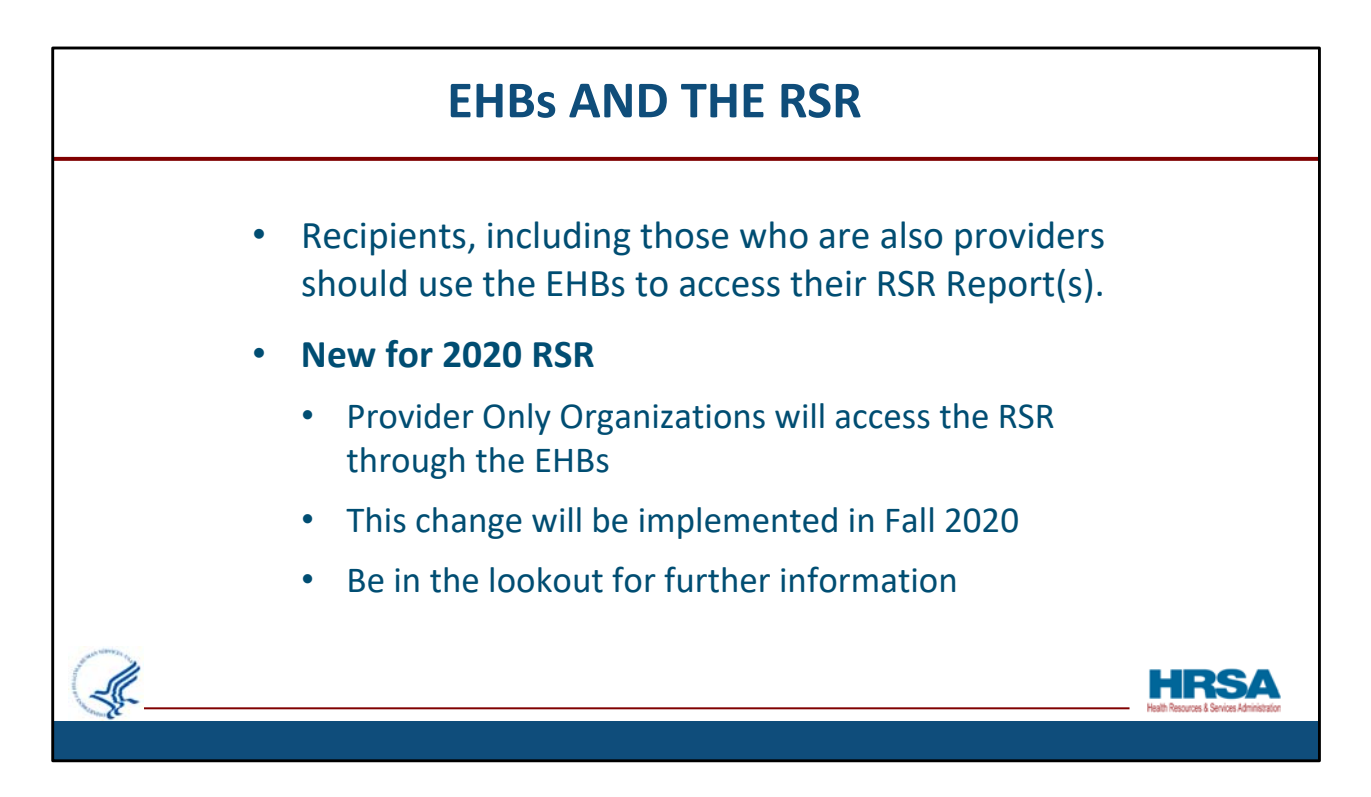

 Recipients, including those who are also providers, will use the EHBs to access their RSR Recipient and Provider Reports.

 In a new update for the 2020 RSR, provider *only* organizations will also access the RSR through the EHBs. This differs from previous years' processes so please be on the lookout for further information from HAB.

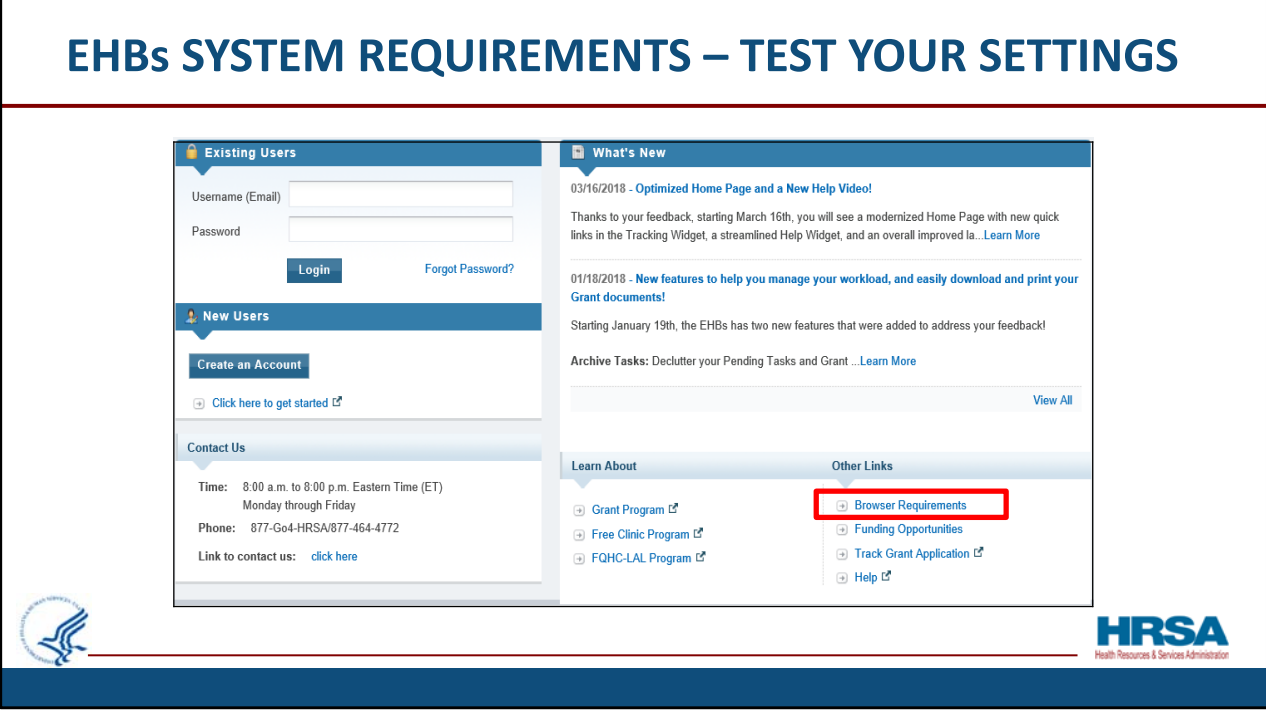

 Now, let's take a look at how to make sure your browser is set up to allow you to experience the full functionality of the EHBs.

This is a screen shot of the login page for the EHBs. On the lower, right corner of the screen, find the Browser Requirements link, shown here in the red box.

Click this link to verify that your computer's settings meet the EHBs requirements. When you click this link, a very quick test will be done, just a few seconds, don't worry and the resulting screen will show you how your computer settings compare to the minimum and recommended settings for the EHBs. It also informs you whether or not any items need addressing on that computer in order for you to experience *the full functionality* of the EHBs without any issues related to your browser or browser settings. Some of the Browser Requirements include having Internet Explorer 8.0 or greater, and allowing pop‐ups.

*Please Note: in large organizations, browser settings may not be changeable by regular users. Please check your setting early and have your system administrator review and make changes if needed?*

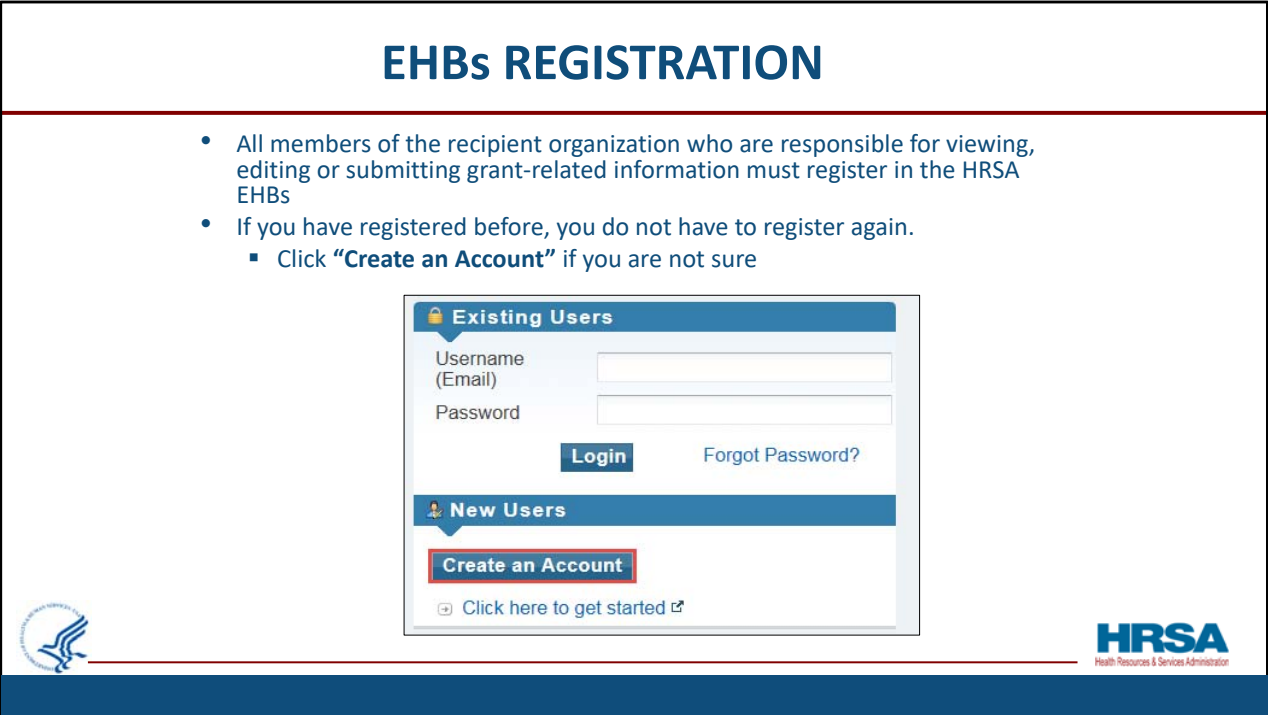

Now I will provide an overview of the registration process for New Users.

 All members of the recipient organization who are responsible for viewing, editing or submitting grant‐related information *must* register in the HRSA EHBs. If you have previously created an EHBs account, you do not have to register again. If you are not sure if you have previously registered, Click the "Create an Account" button on the login screen, shown here, outlined in red.

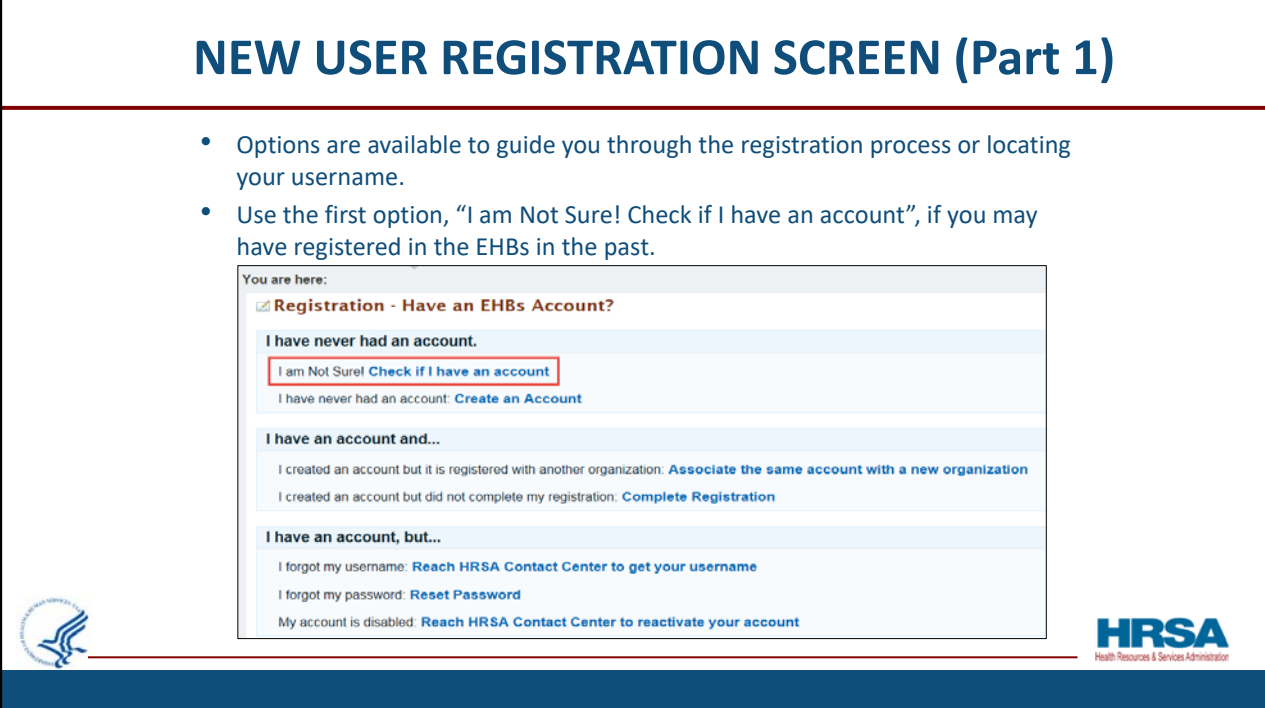

 When you click "Create an Account" you'll go to a screen where several options are available to guide you through the registration process, or to help you in locating your username if you've registered before.

Use the first option, "I am Not Sure! Check if I have an account" If you may have registered in the EHBs in the past.

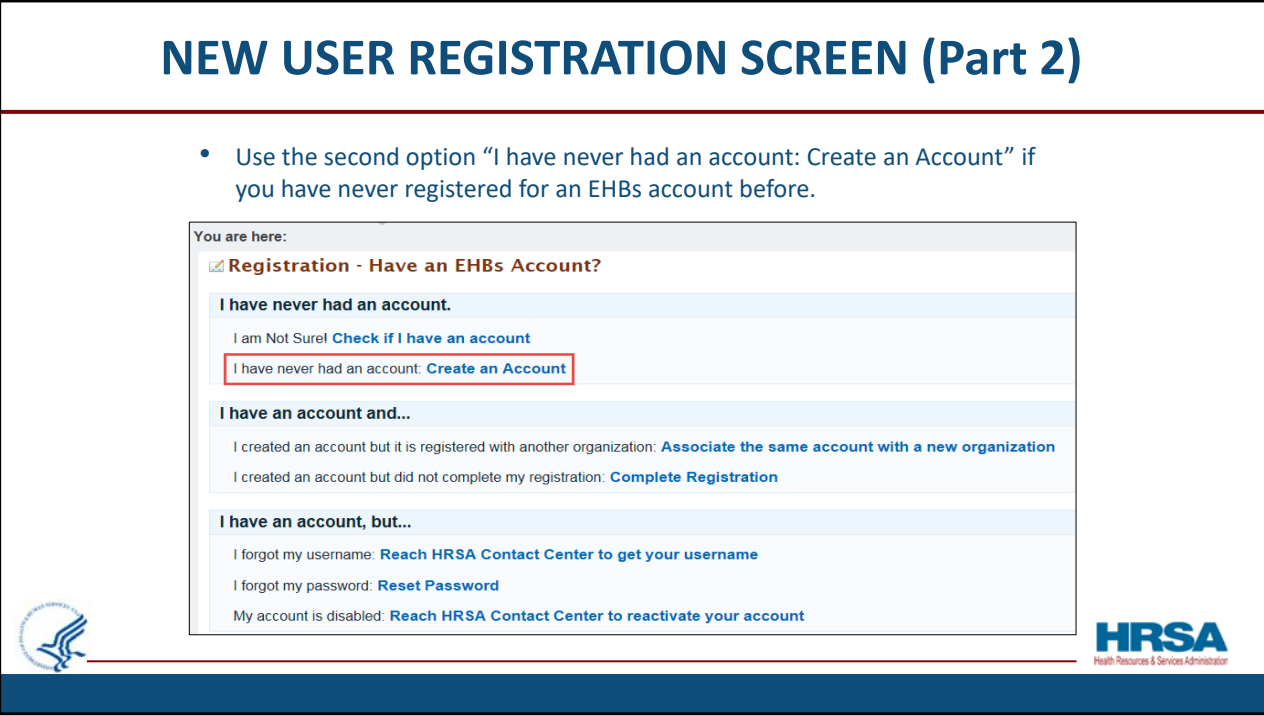

the second option "I have never had an account: Create an Account" ONLY if you positive you have never had an account Use the second option "I have never had an account: Create an Account" ONLY if you are positive you have never had an account before.

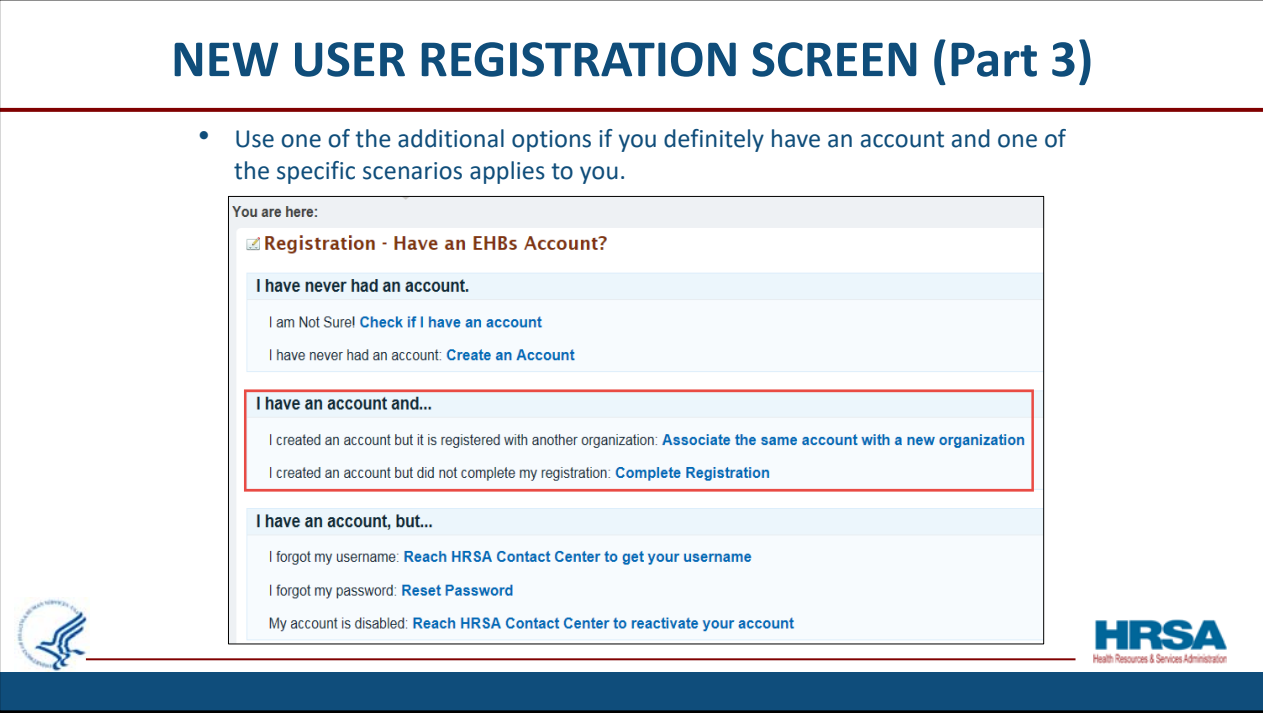

 Use one of the additional options only if one of those specific scenarios applies to you. Most of you here will probably benefit from using the first option I mentioned– the "I am Not Sure! Check if I have an account" option.

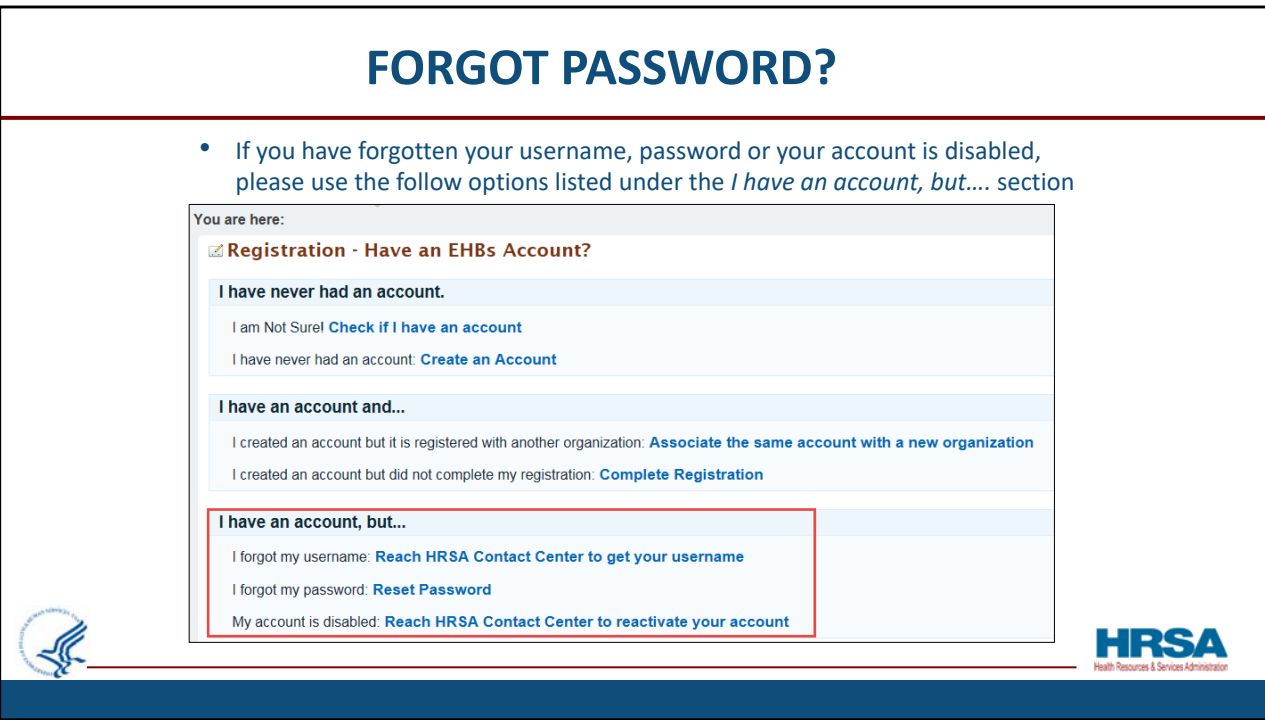

 If you have forgotten your username, password or your account is disabled, please use the follow options that are outlined in red.

- • "I forgot my username:" will provide you with the EHBs Customer Support Center's contact information to call and obtain your username.
- information for you to call and have your password reset or you can click the reset password button to obtain a new password. • "I forgot my password:" will provide you with the EHBs Customer Support Center's
- • "My account is disabled:" will provide you with the EHBs Customer Support Center's contact information to call and reactivate your EHBs account.

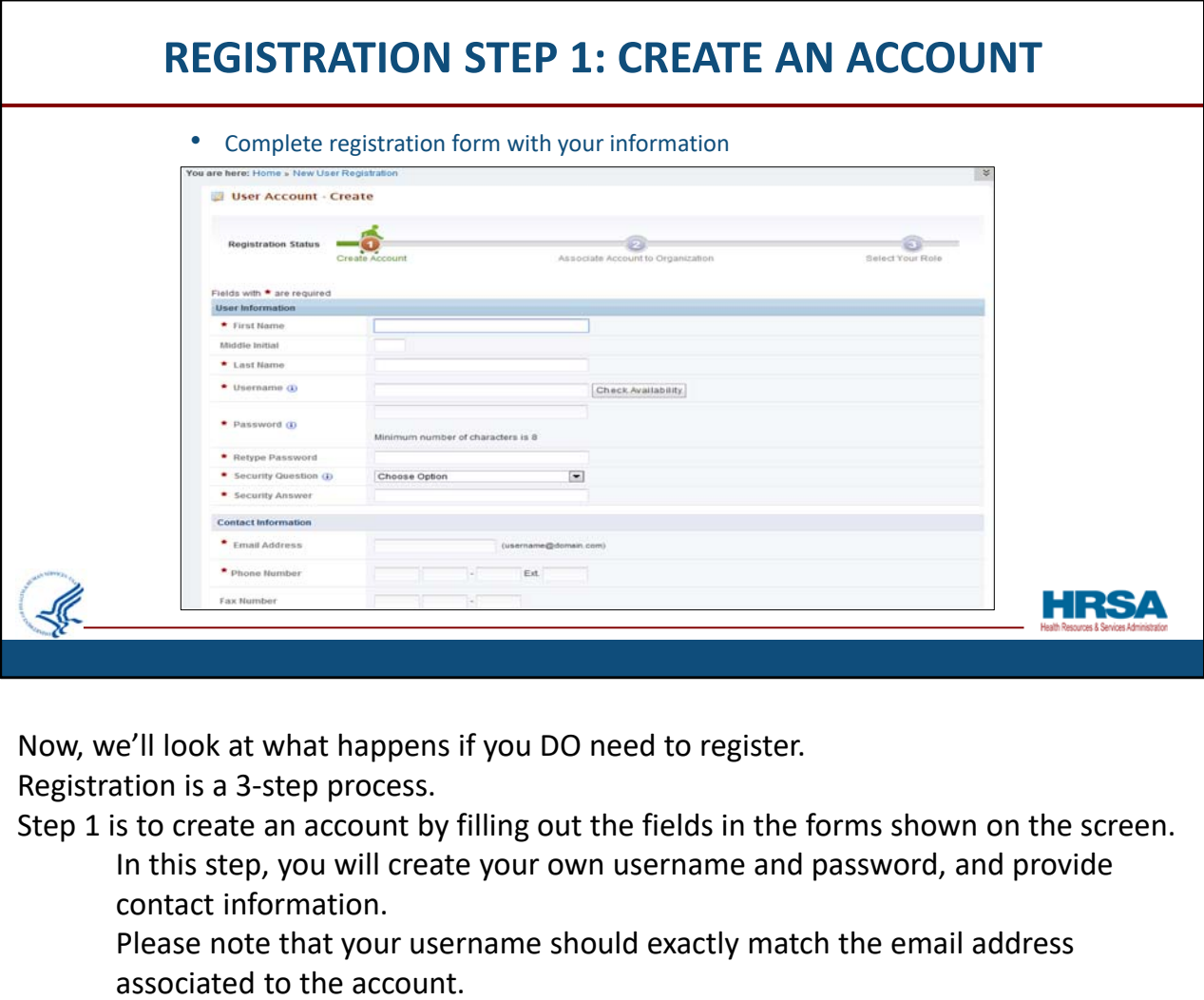

Now, we'll look at what happens if you DO need to register.

Registration is a 3‐step process.

Step 1 is to create an account by filling out the fields in the forms shown on the screen.

 In this step, you will create your own username and password, and provide contact information.

 Please note that your username should exactly match the email address associated to the account.

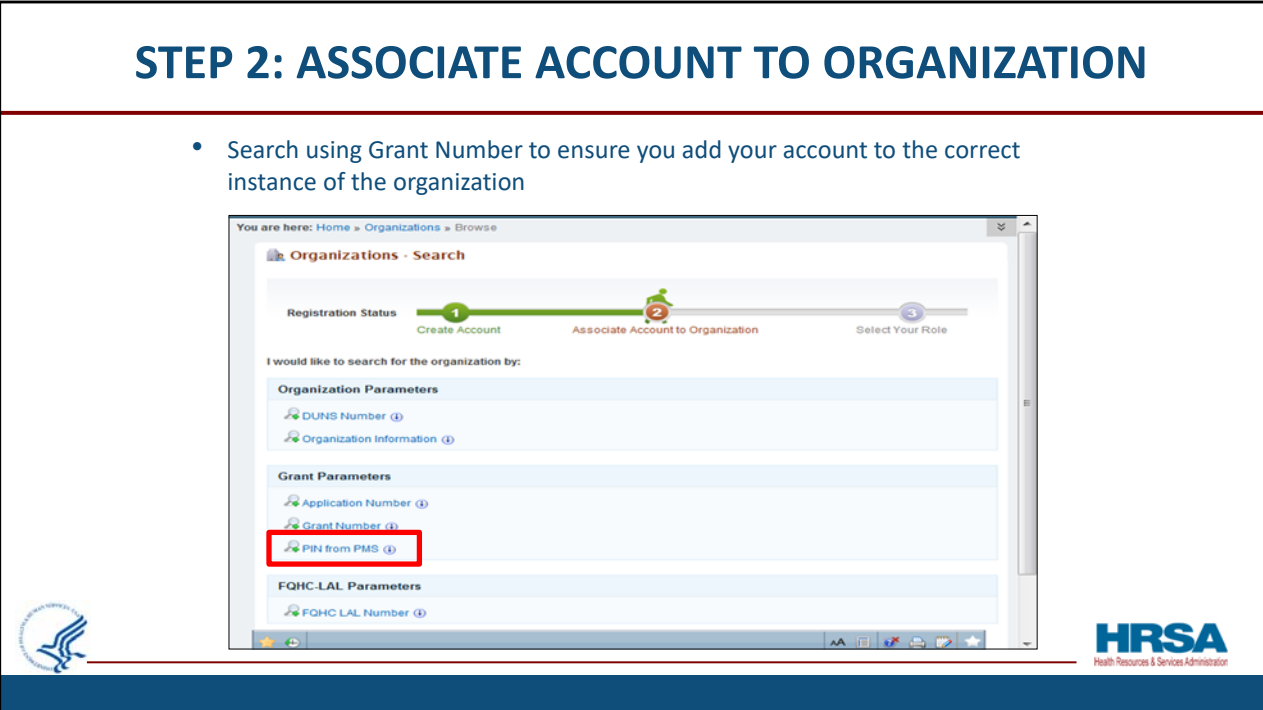

Step 2 is to associate this account to your organization.

 Choose the Grant Number option, shown here outlined in red, to search for your organization in order to ensure that your account is correctly added to the organization associated to your grant.

If you don't know your organization's grant number, you can search by using the DUNS number associated to your organization. You may also search using your organization's information like the organization name, state, city or zip code.

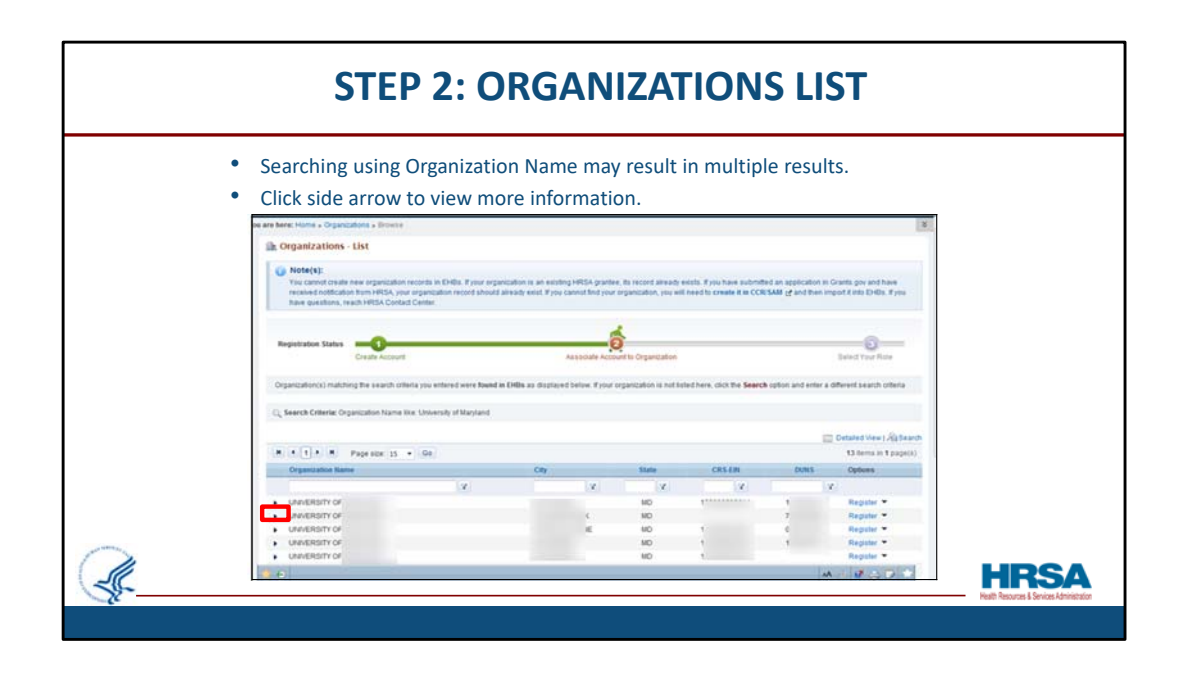

 If you search for your organization using criteria *other* than the grant number, you might see multiple search results listed. Click the side arrow, shown here with red outline, to view additional information about the organizations listed to make sure you register to the correct one.

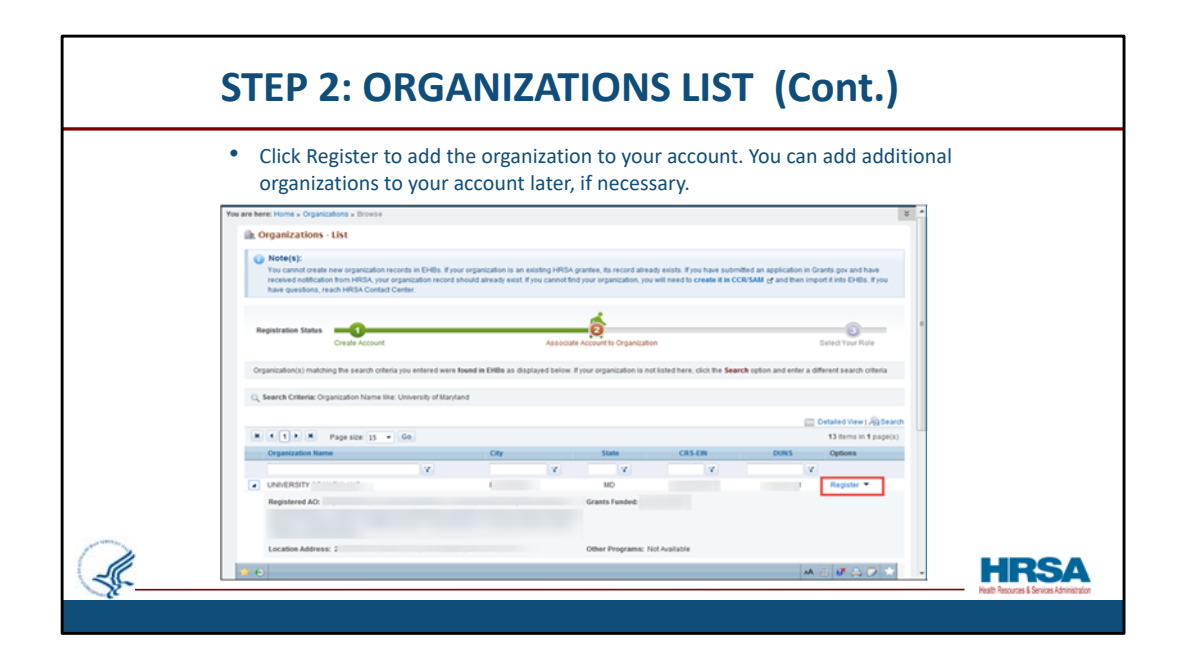

 Once you have verified your organization information, Click "Register", shown here with a red outline, to add the organization to your account.

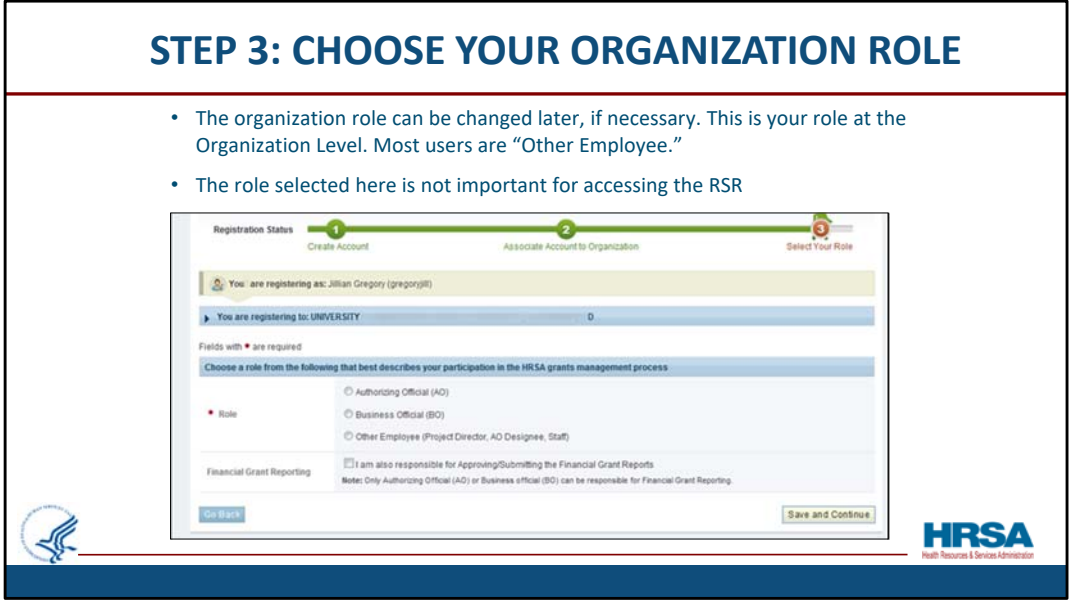

 Next, choose your role within the organization – that is ‐‐ your role at the *Organization Level*. Your organization role can be changed later, if necessary. Most users are "Other Employees" and should select that option when selecting their role. Please note that the role selected here does not determine your access to the RSR specifically. *That* access will be addressed in the next few slides.

We recommend that if you are a new user, you register now to avoid any delays in your RSR submission later in the process.

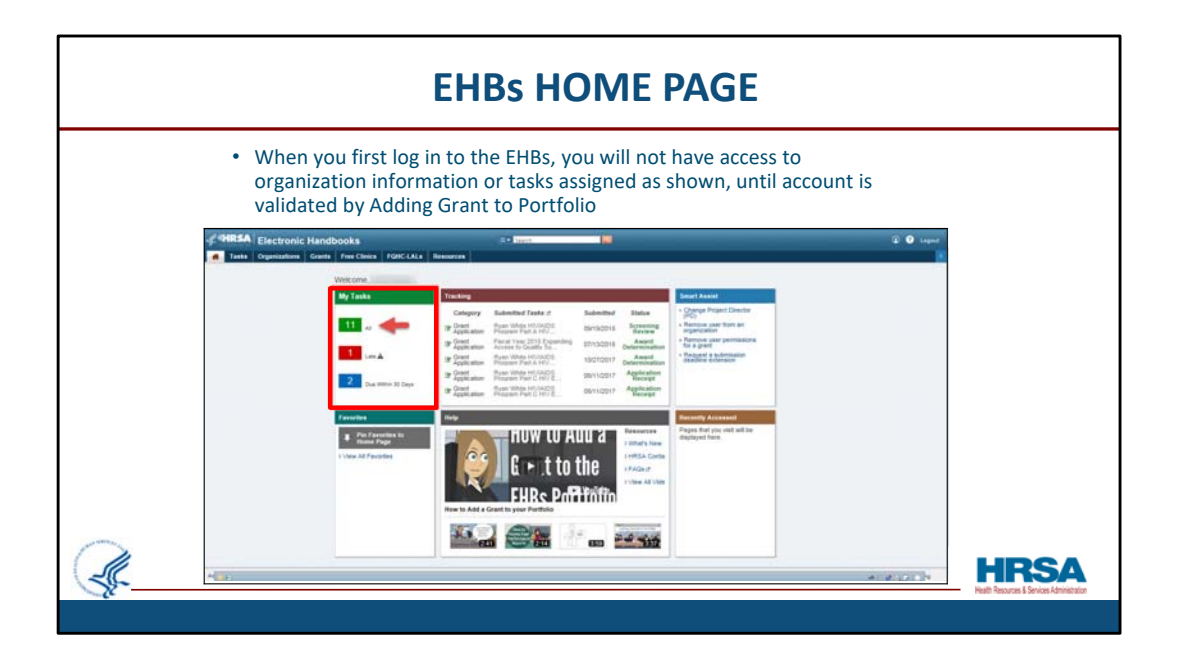

 This is a screen shot of the EHBs landing page, or home page, the screen you see when you first log in each time. The very first time you log in to the EHBs, you will not have access to organization information, and you will not until your account is *validated* by Adding your Grant to your Portfolio, which we will discuss next. So, until that is done, when you log in, you will see you have no tasks assigned to you.

Note: This page was re‐designed in 2017. A Help section, Smart Assist section, and Favorites section are now displayed on the home page.

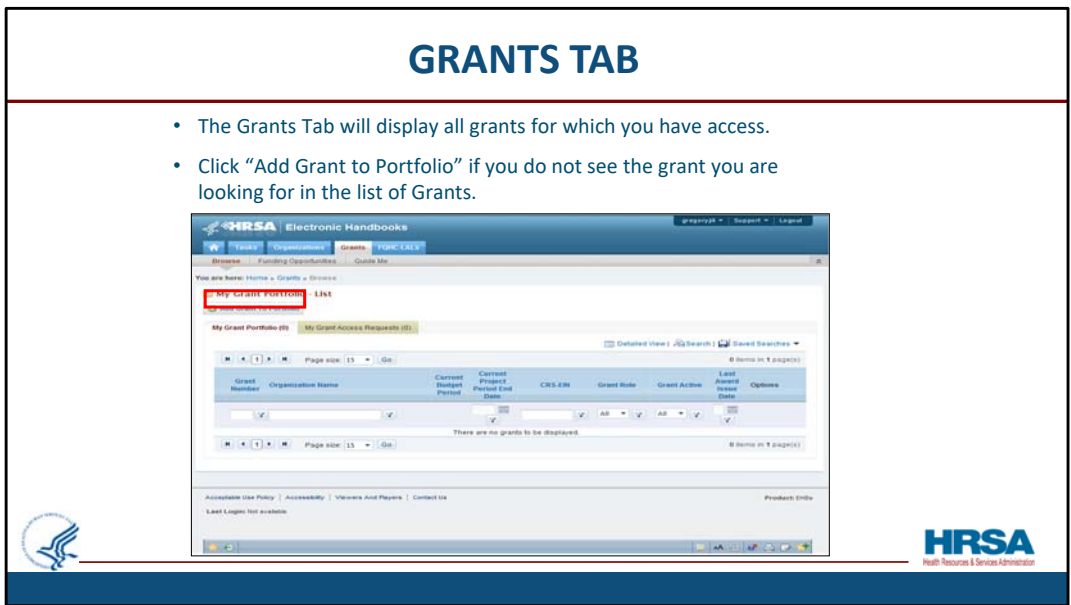

Now, let's walk through the *Grant‐level* registration process.

When you're logged into the EHBs, you will see several tabs at the top left of your screen. The Grants tab will take you to a list of all grants for which you have already been given access.

 The Grant or Grants for which you need to work on the RSR should be listed in the Grants tab. If the grant you are looking for is NOT in the grants list, click the "Add Grant to Portfolio" button, shown here with red outline. That will allow you to search for the grant and add it to your portfolio so that it will show on this screen going forward.

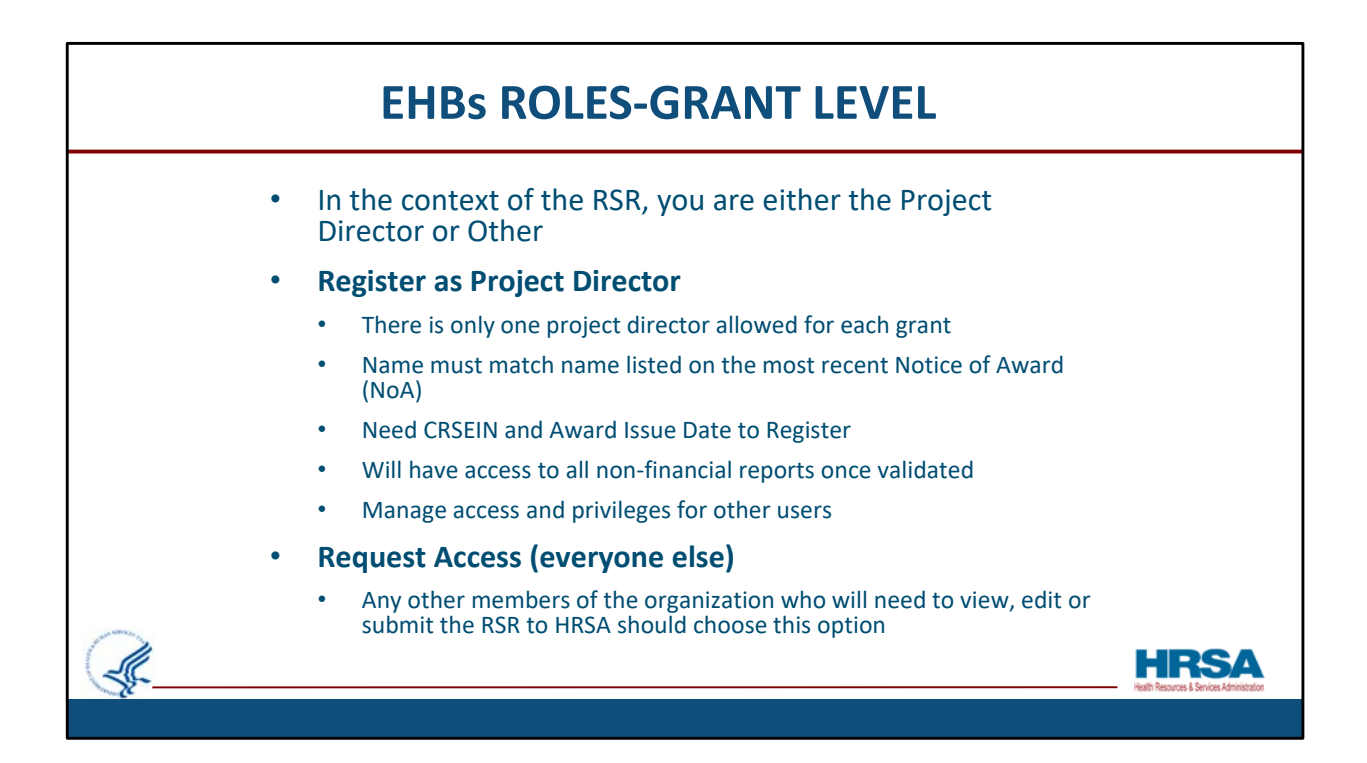

 Before we look at the "Add Grant to Portfolio" screen, let's look at the EHBs' roles at the Grant level.

In the context of the RSR, you are either the Project Director or Other Employee.

## **Here's what you need to know about Registering as the Project Director:**

There is only one project director allowed for each grant The name must match the name listed on the most recent Notice of Award (NoA) You need the CRSEIN and Award Issue Date to Register Once validated, you will have access to all non‐financial reports You will be automatically authorized to Manage grant access and privileges for‐ other users

## **The Request Access option is for Everyone Else who is NOT a project director.**

 So, any other members of the organization who will need to view, edit or submit the RSR to HRSA should choose this option

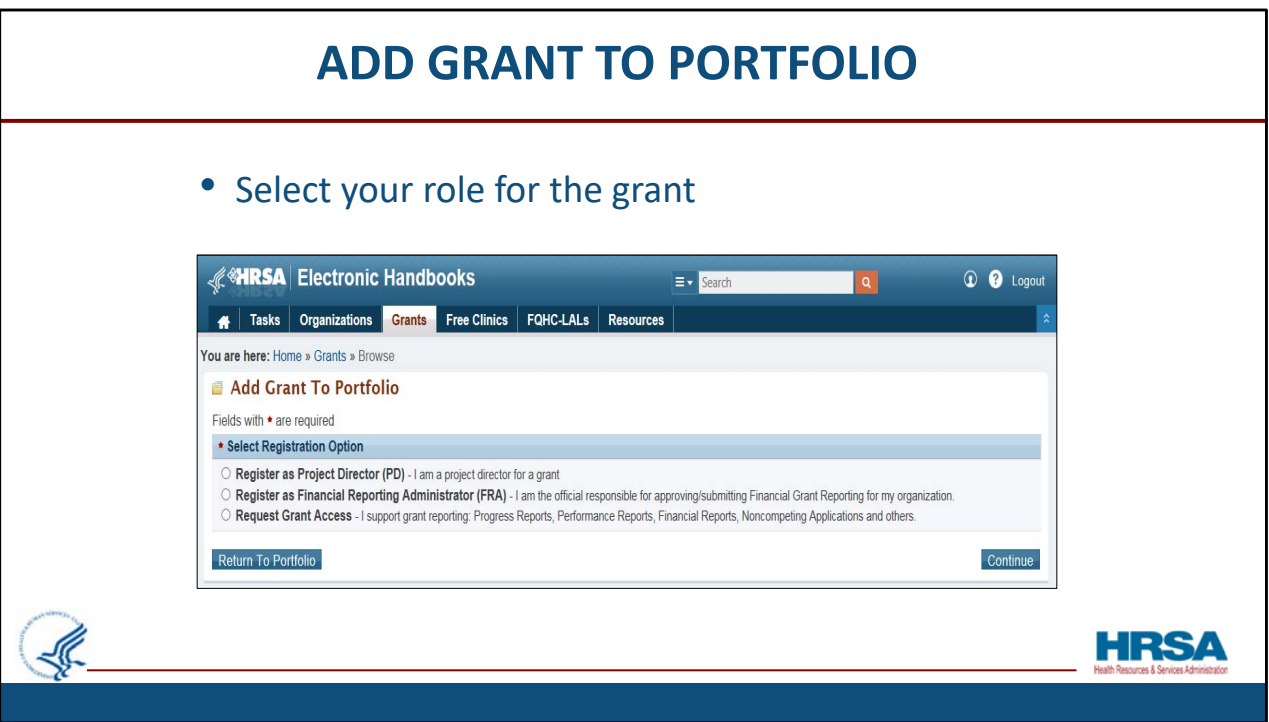

 Now, here is the Add Grant to Portfolio screen, the page that results when you click the "Add Grant to Portfolio" button we looked at two slides ago. Here, you will select your role for the grant. Remember that most of you will either use the first option, Project Director, or third option, Request Grant Access.

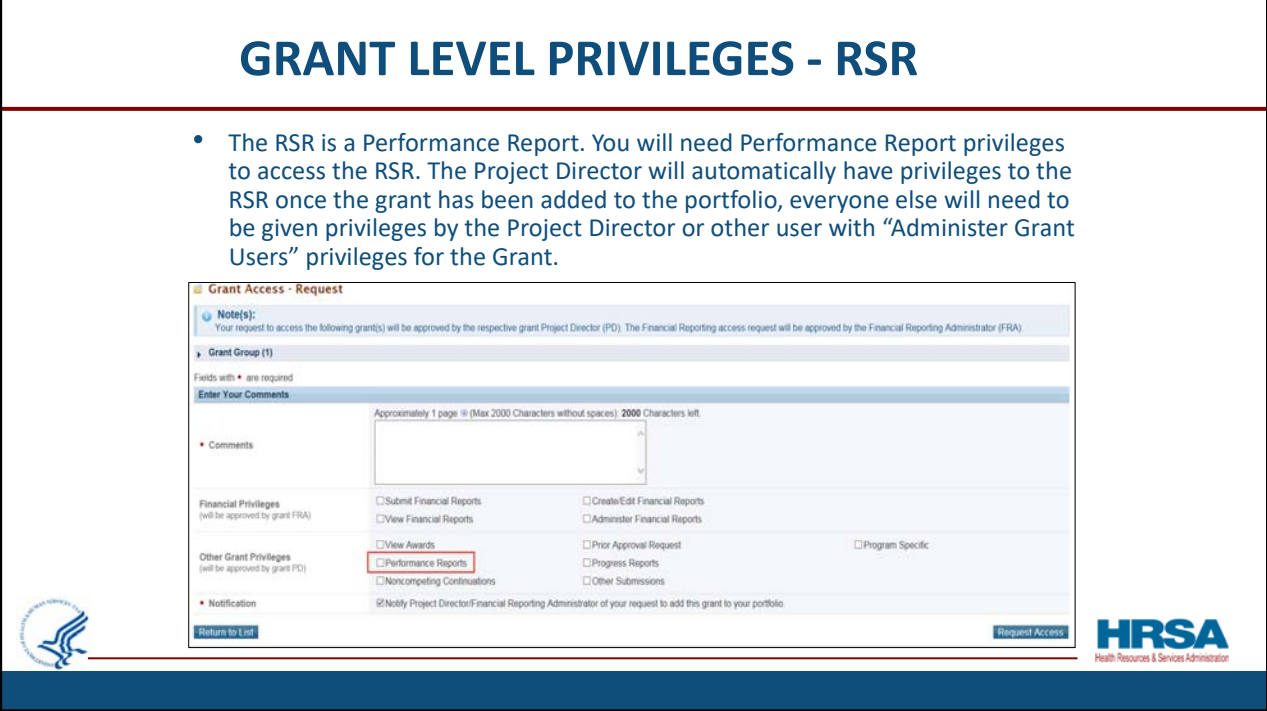

The RSR is a Performance Report.

So, you will need Performance Report privileges to access the RSR.

 The Project Director will automatically have privileges to the RSR once the grant has been added to the portfolio. Everyone else will need to be *given* privileges, either by the Project Director or another user who has the "Administer Grant Users" privilege for the Grant.

 This screen shot shows the "Administer" column and how the checkbox can either be checked or not checked to allow this privilege . If it is checked, that person has privileges and can give others privileges as well. If it is not checked, that person cannot make adjustments to the privileges of other users.

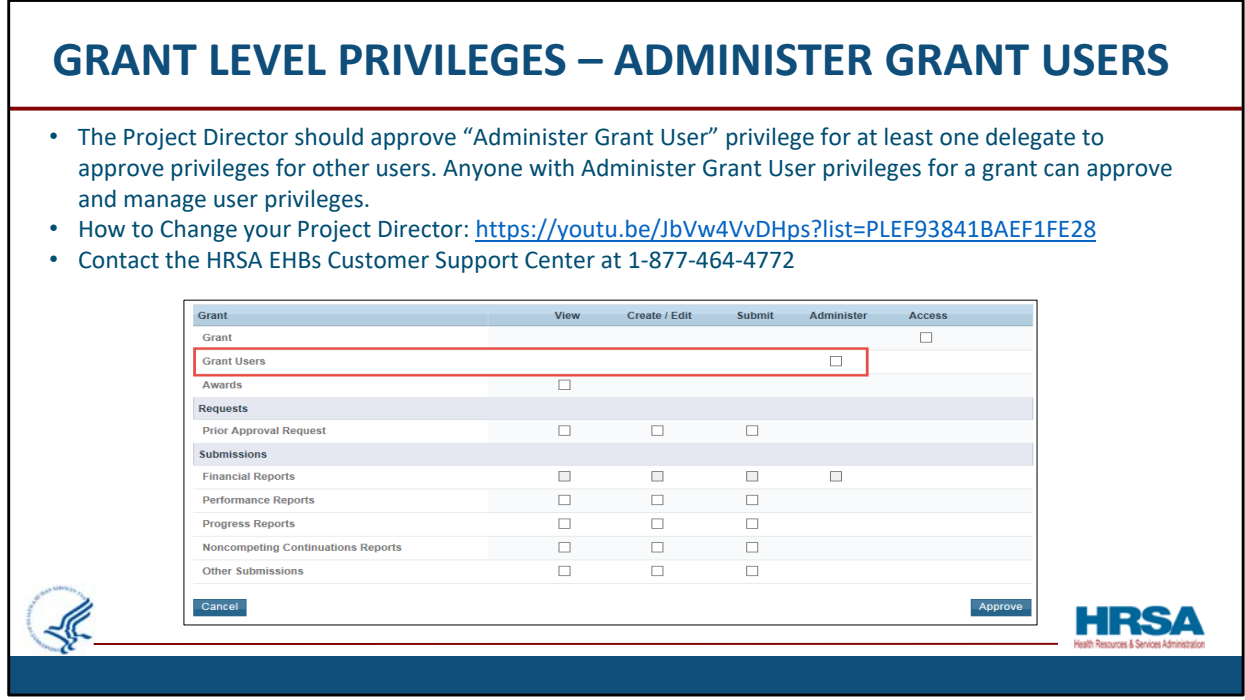

 The Project Director should approve the "Administer Grant User" privilege for at least one delegate to approve privileges for other users. Remember, anyone with Administer Grant User privileges for a grant can approve and manage other users' privileges.

 Please make sure you know who is authorized to Administer Grant User privileges. DO NOT WAIT until March to find out that your Project Director has changed and you're left with no one having the Administer Grant Users role.

You can learn how to change your project director by going to the link displayed.

 The project director is listed on the Notice of Award. Any change to the project director needs to be noted on the Notice of Award. The organization may submit a prior approval request in the EHBs to make this request. You can learn how to do this on the link displayed or contact the EHBs Customer Support Center at 1‐877‐464‐4772.

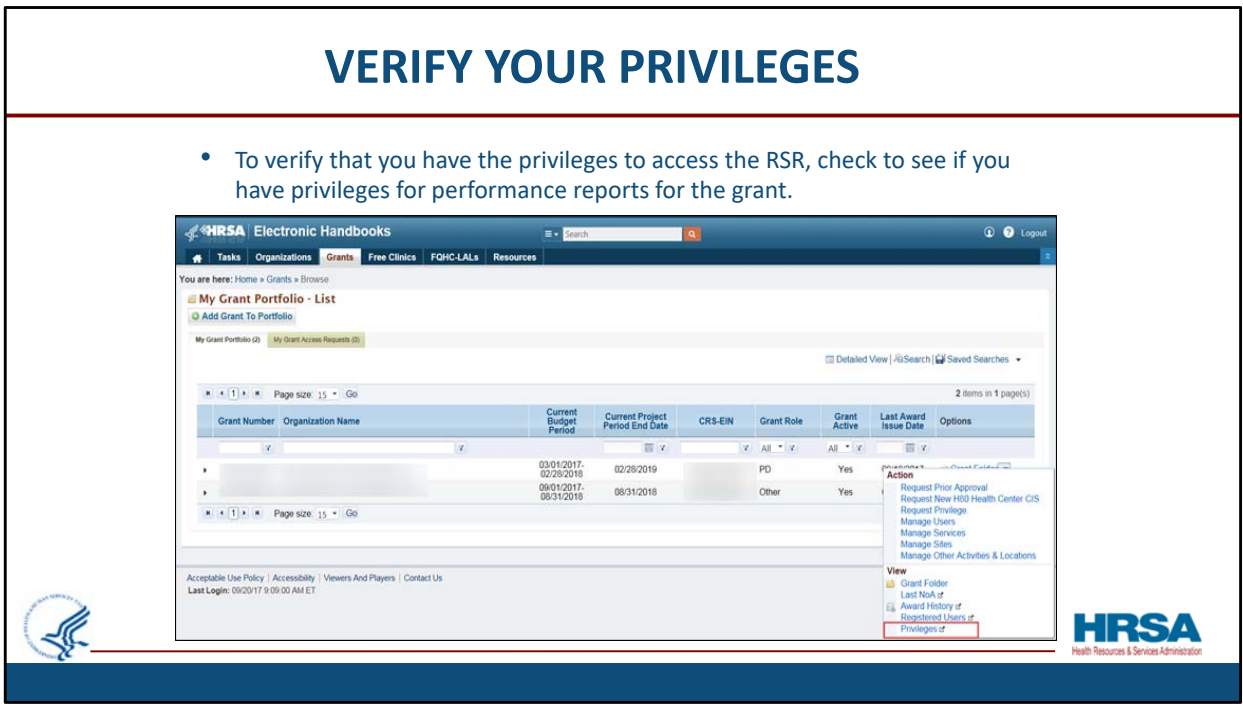

 To verify that you have the privileges to access the RSR, check to see if you have privileges for performance reports for the grant.

 To do that, select the Grants tab, find the "Option" column located on the far right side of the row, and select the "Privileges" option from the resulting drop down menu for that grant. The "Privileges" option is shown here with red outline.

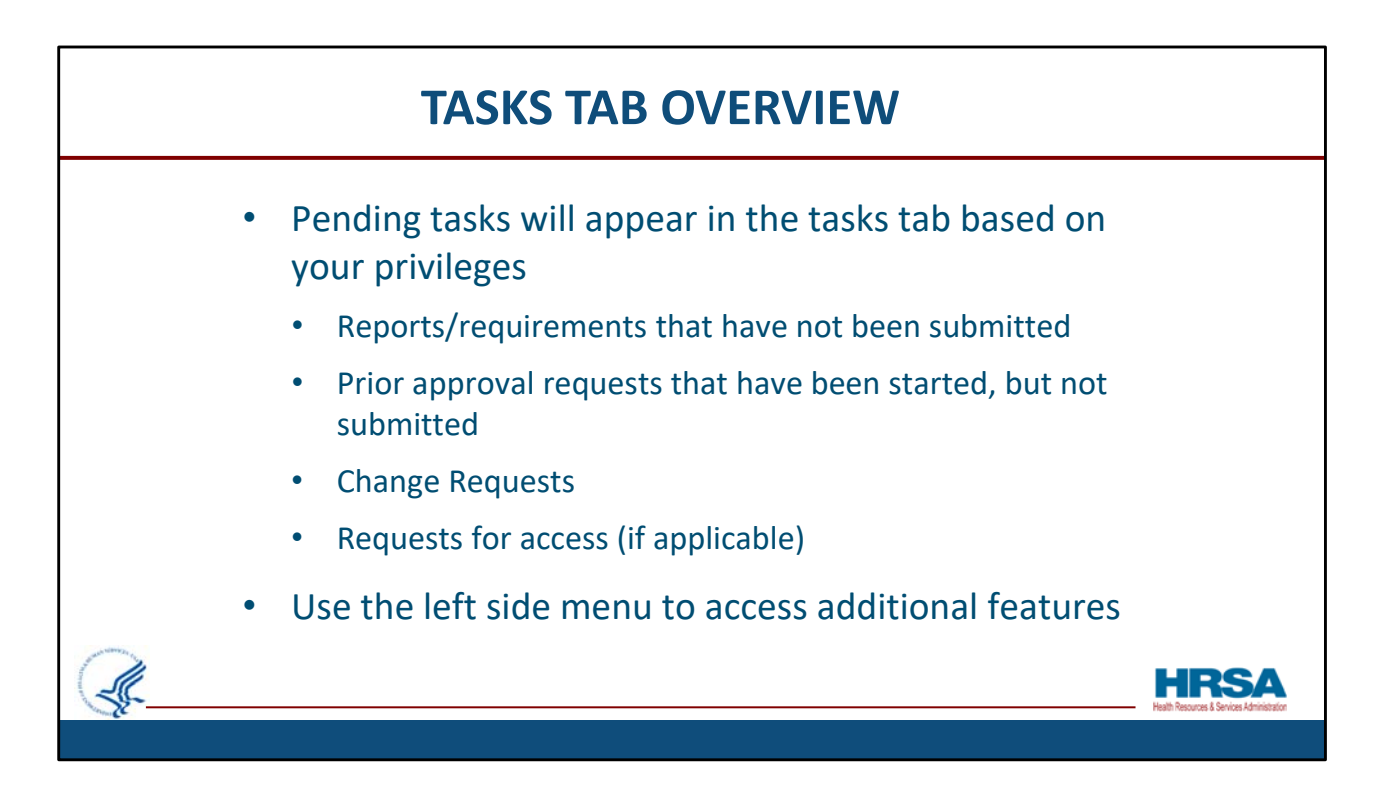

 Before we go into accessing the Ryan White Services Report, let's do a quick overview about tasks and the tasks tab. Remember before you registered, you saw zero tasks. Now that you're registered, that will likely not be the case!

Pending tasks will appear in the tasks tab based on your privileges

Pending tasks include:

Reports/requirements that have not been submitted

- Prior approval requests that have been started, but not submitted
- Change Requests

 Requests for access (if you are a PD or someone with permissions to approve access requests)

 You may use the left side menu to access additional features. We will take a look at this in a few slides.

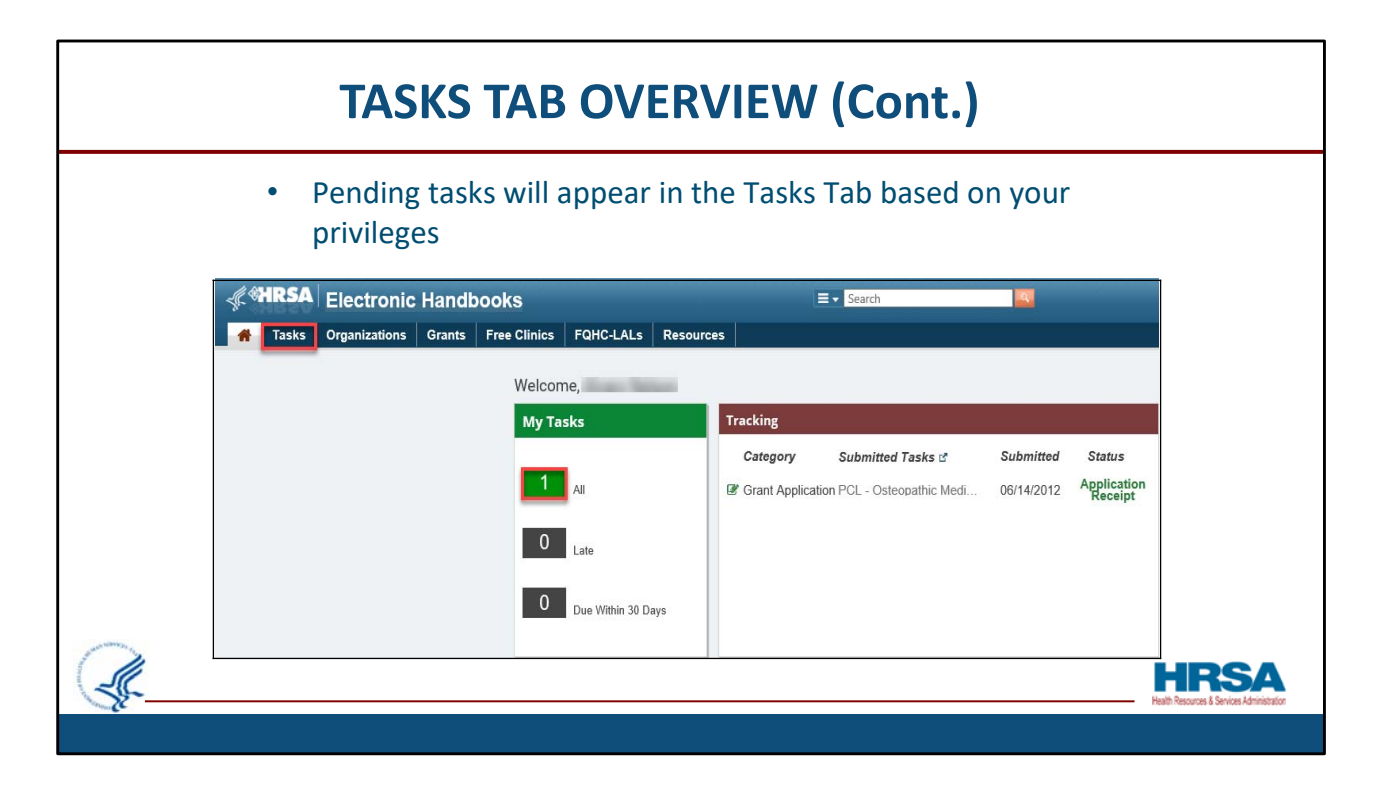

 Accessing your Tasks can be done either at the top of the menu bar, or under the My Tasks section.

Note also the Tasks you submitted under the Tracking section.

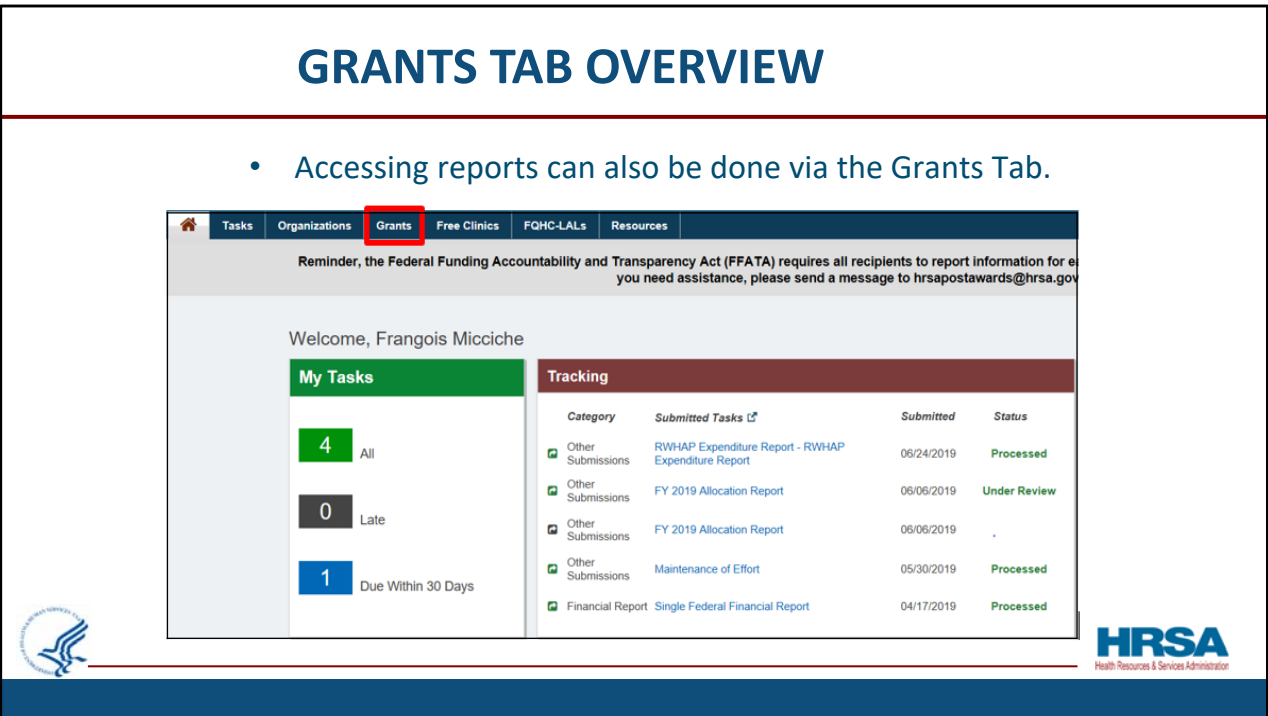

Reports can be had through the Tasks Tab, they can also be viewed through Grants Although Reports can be had through the Tasks Tab, they can also be viewed through the Grants Tab.

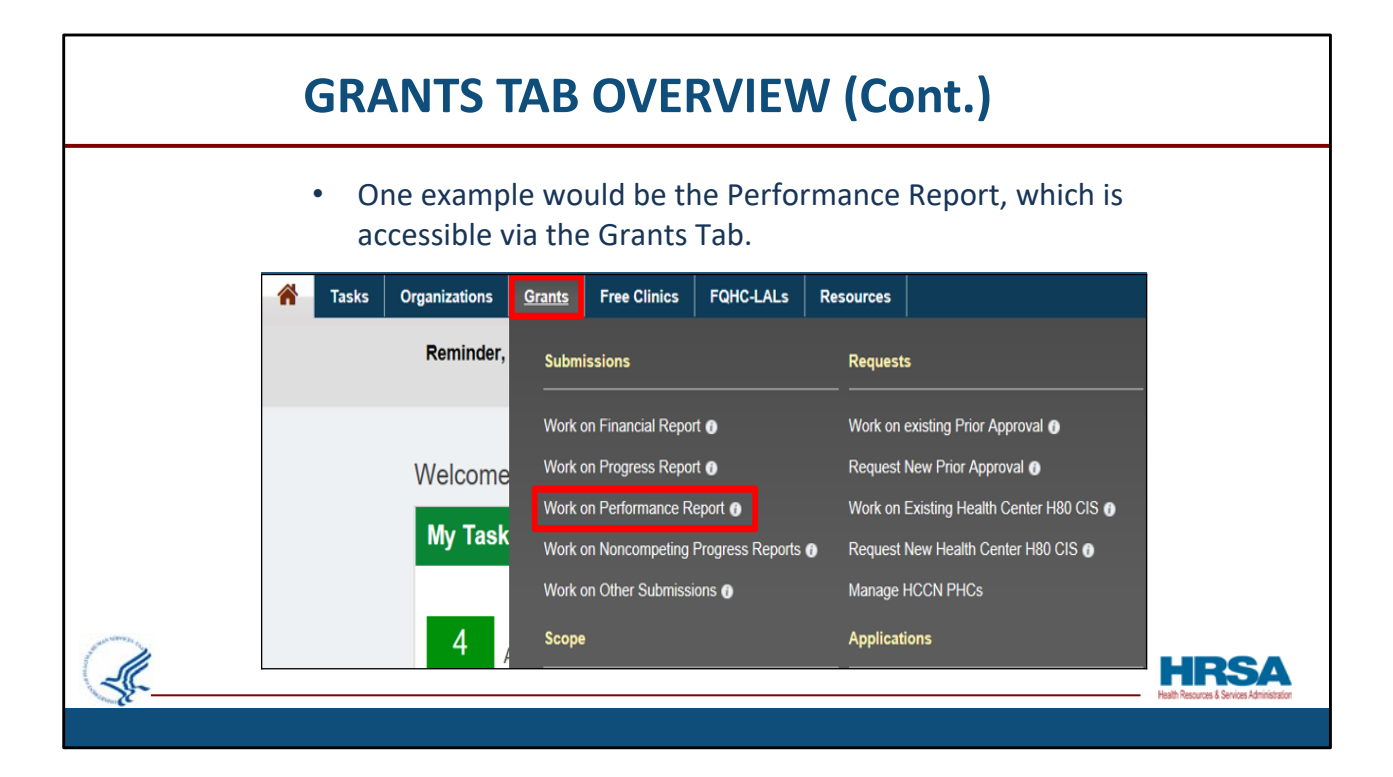

 One example would be the Performance Report, which is accessible from the Grants Tab, under the Submissions section.

This is where the RSR is located.

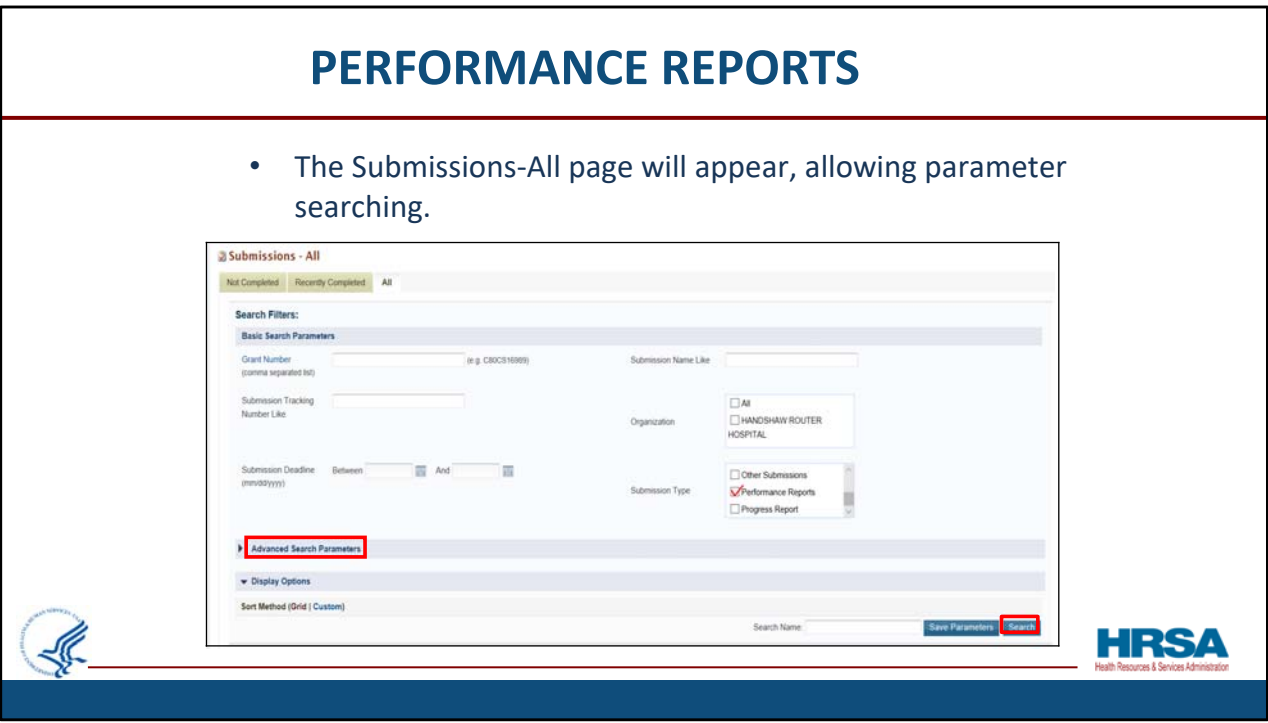

The Submissions‐All page will appear.

 Before searching by parameters such as Grant Number or Submission Name, it is recommended you *UNcheck the "All" box in the Organization area.*  Doing this, and checking the Performance Reports box, will yield quicker and more efficient results.

 Notice that you also have the Advanced Search Parameters section if needed, as shown in red.

Lastly, click the Search button at the bottom right.

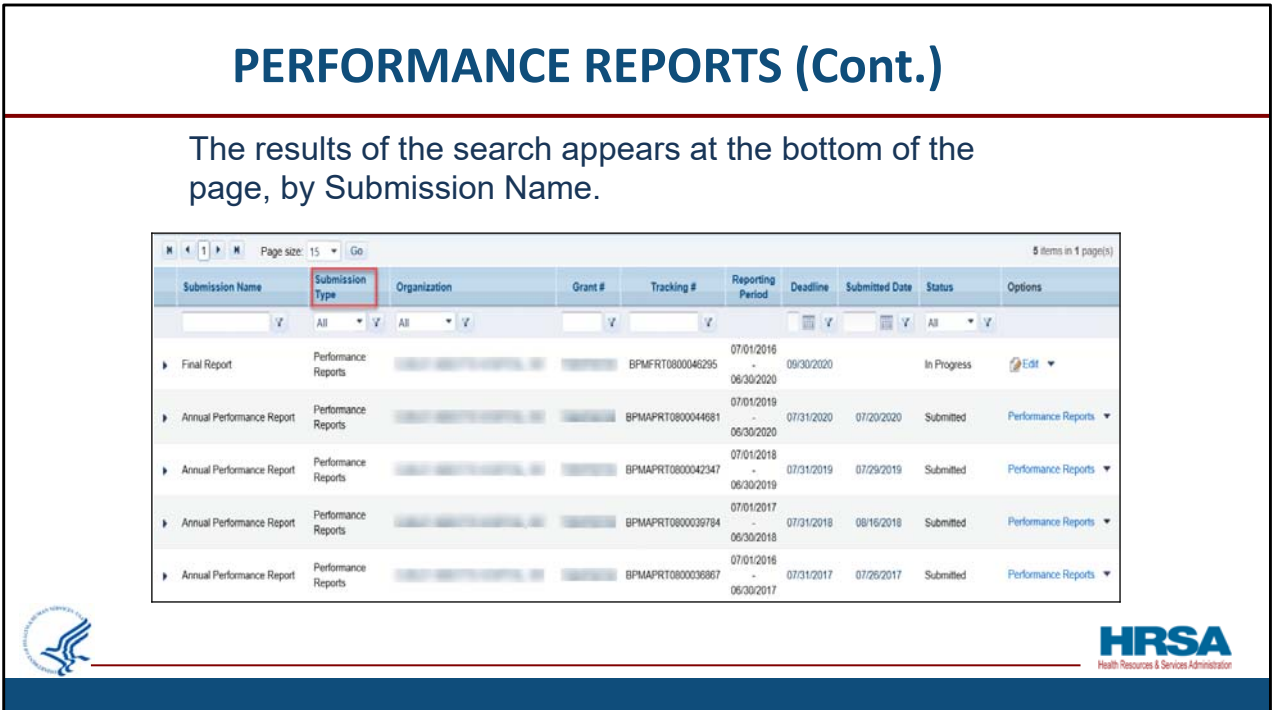

 You should see a list of Performance Reports displayed on the page by Submission Name and other criteria.

If you do not see your report on the first page, you can search the next page.

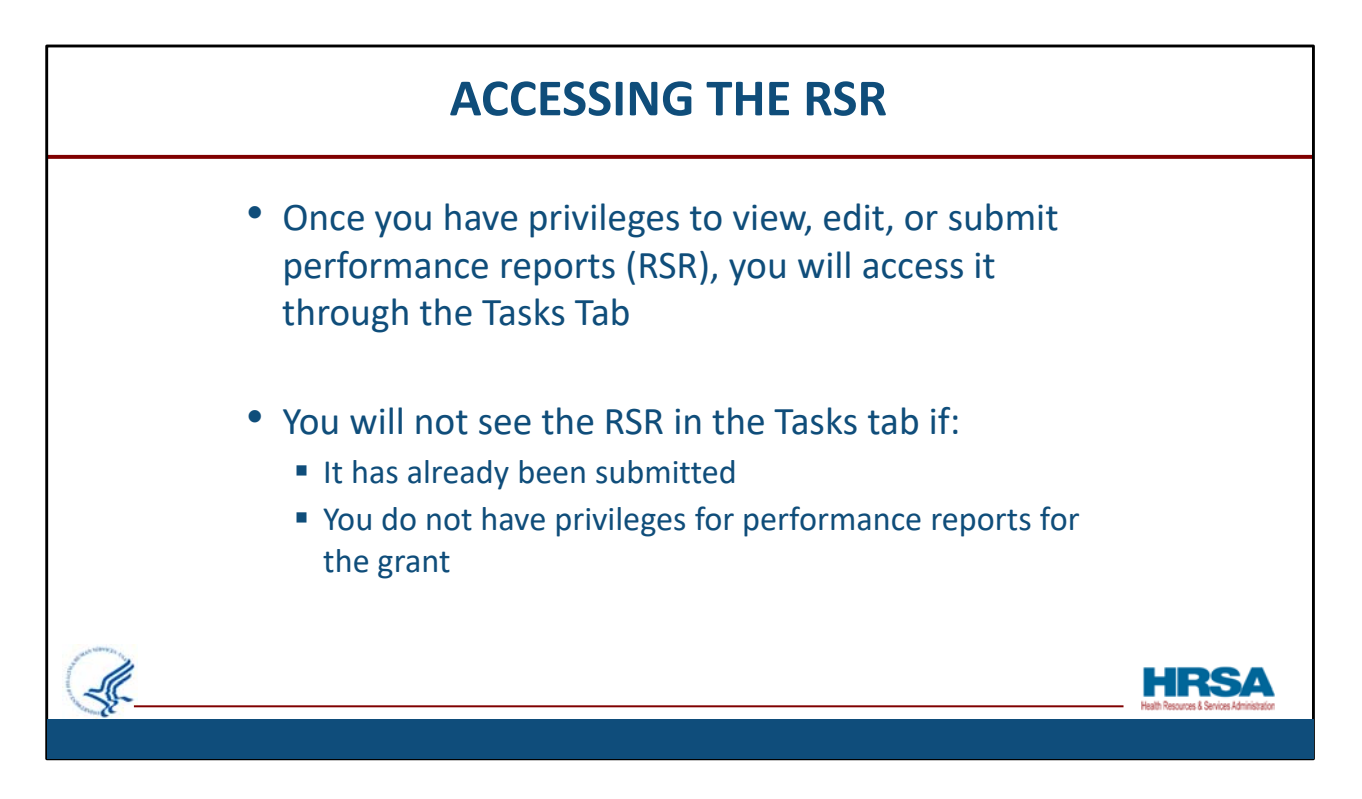

Now let's talk about accessing the RSR.

 Once you have privileges to view, edit, or submit performance reports, like the RSR, you will normally access it *through* the Tasks Tab.

You will *not* see the RSR in the Tasks tab if:

 It has already been submitted or if you do not have privileges for performance reports for the grant.

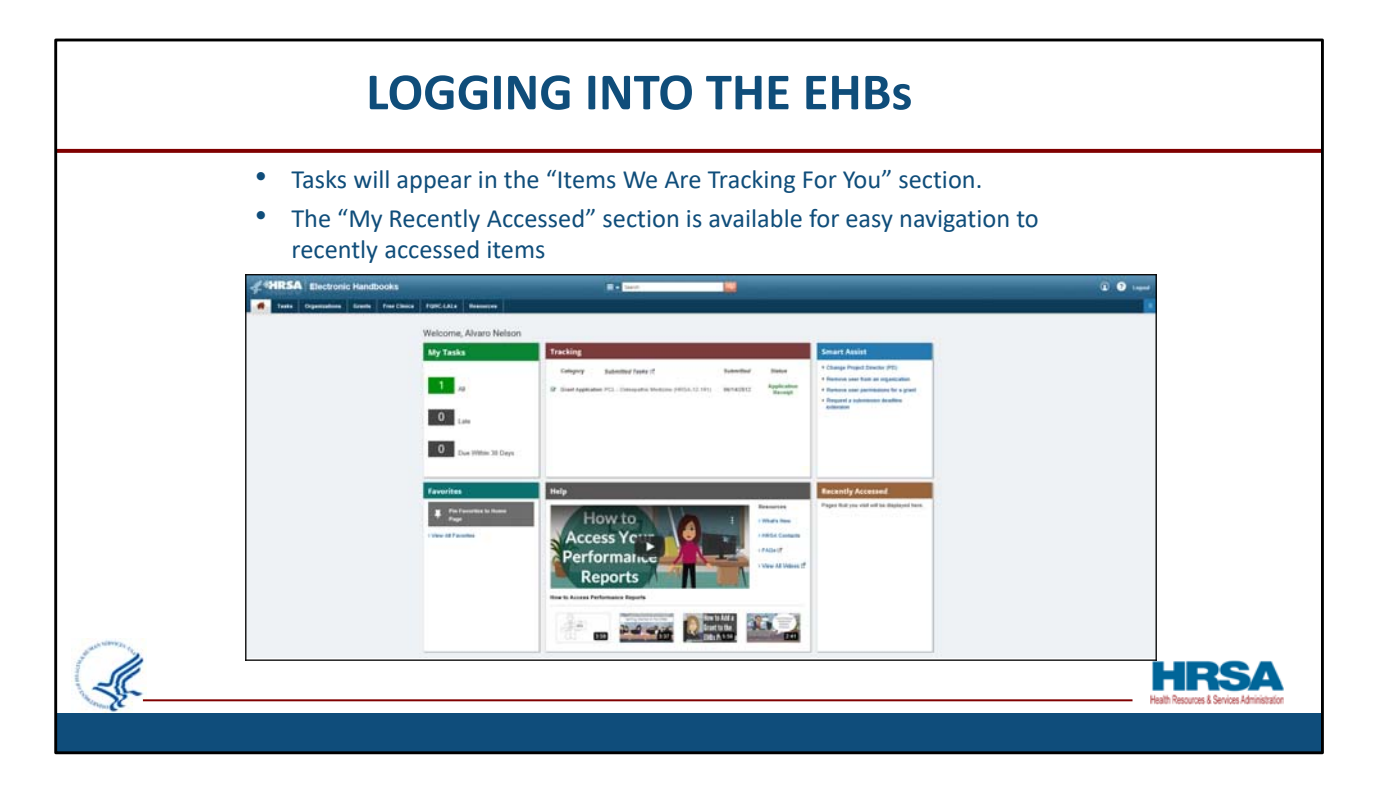

 In this screen shot, we are back on the EHBs landing page, or "Home" page. Now that you have added the grant to your portfolio and have been given privileges to access grant related information, tasks will appear in the "My Tasks" section. The "Recently Accessed" section, is available for easy navigation to recently accessed items.

 You can also Pin Favorites to the Home page so you'll easily be able to find frequently accessed tasks.

A "Help" section is now available with videos and FAQs that will assist you.

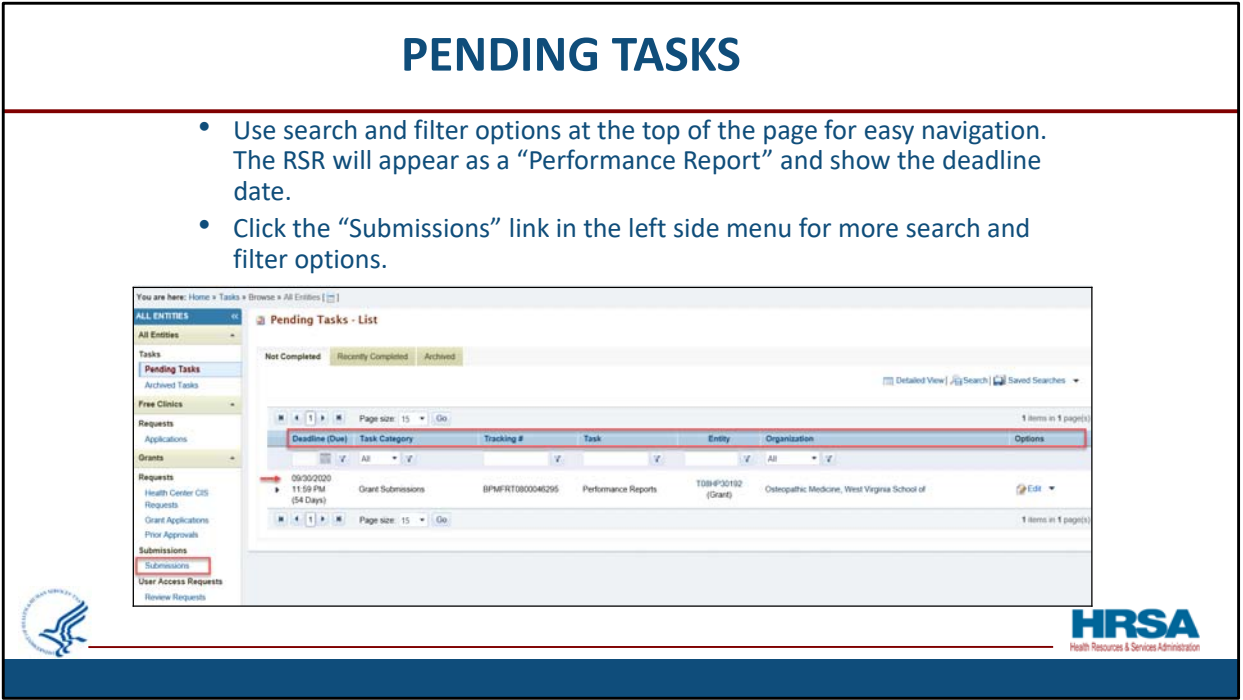

 The Pending Tasks section of the Tasks Tab is where you will find the RSR Reports. If you have a long list of submissions required, you may use the search and filter options at the top of the page, shown here outlined in red, for easy navigation. The RSR in this example appears as a "Performance Report" due on 9/30/2020.

 Click the "Submissions" link in the left side menu, shown here outlined in red, for more search and filter options.

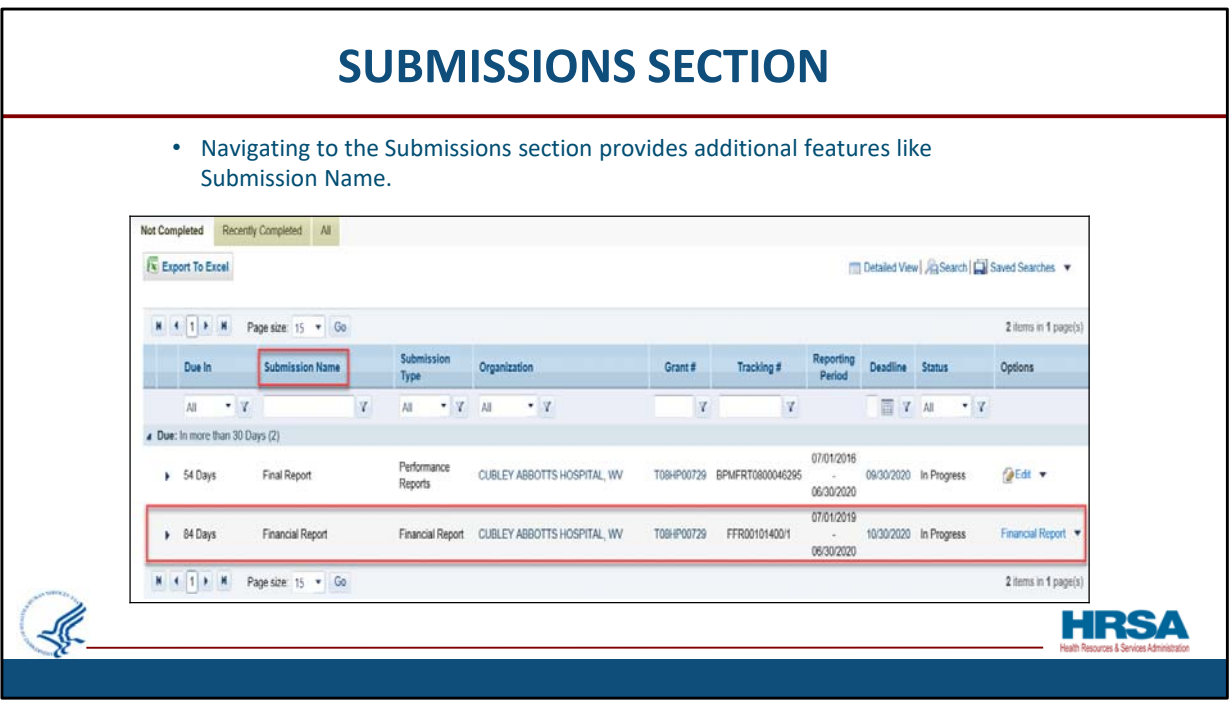

 If you click the left side menu submissions link, you will go to the Submissions section. Here you will see additional information and search options, like "Submission Name" and "Current Status".

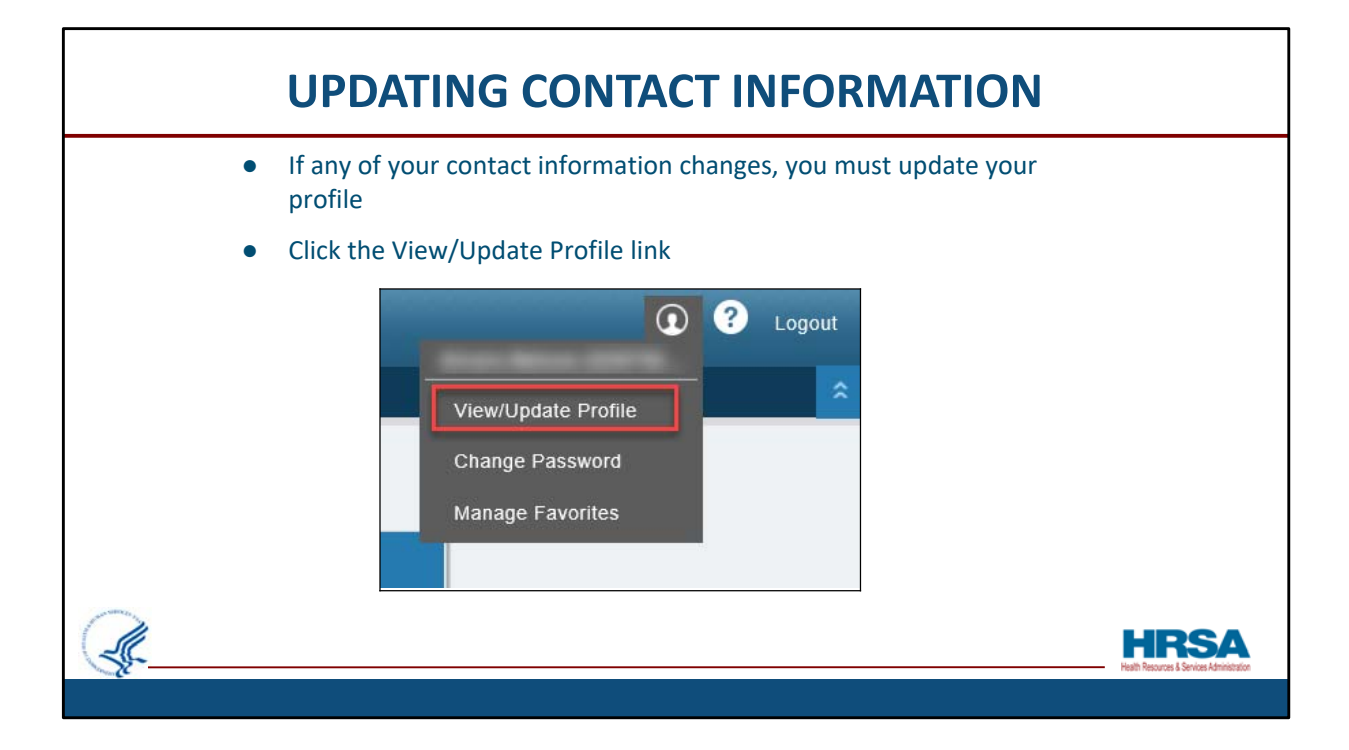

 And now that you have already registered, let's look at how you can verify or change the email address or any other information associated to your account.

If any of your contact information changes, you must update your profile

 Click the "View/Update Profile" link in the top right corner of the page, outlined here in red, to view or update your information.

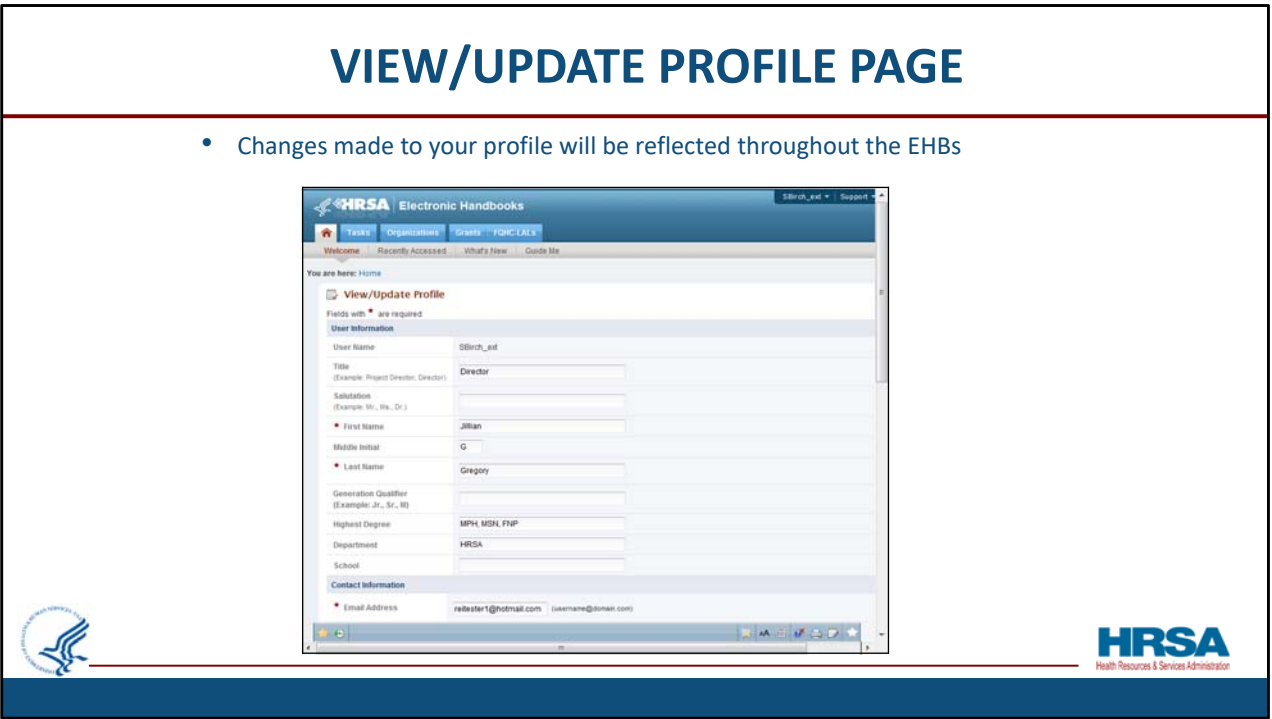

 Any changes you make to your profile will be reflected throughout the EHBs and will be visible to your Project Officer and Grants Management Specialist.

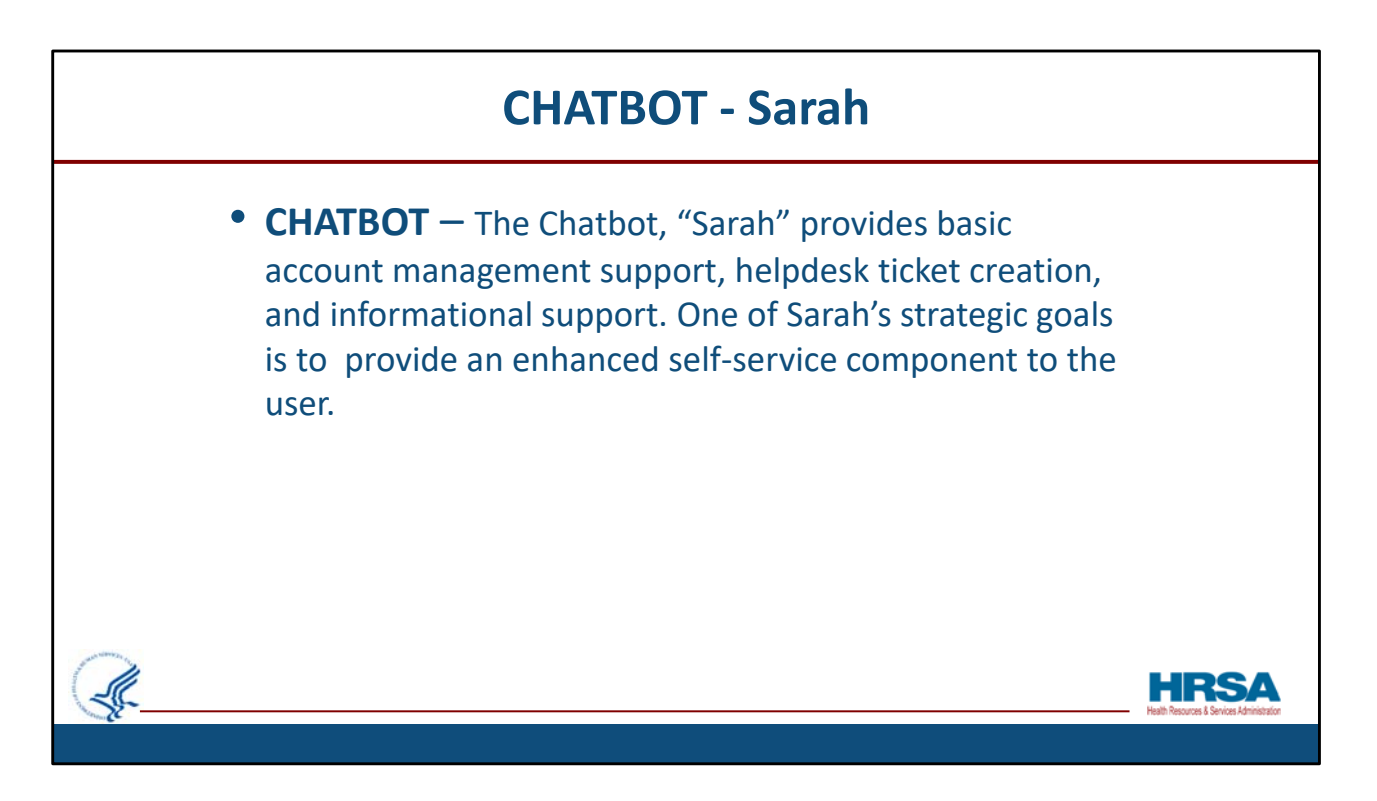

Let's review some available resources.

 In March 2020 HRSA launched a Chatbot to help grantees. With this additional "self‐ help" resource now available, there are a number of ways you will be able to mange your grant without needing to call in to the EHBs Customer Support Center as your primary option when you need assistance.

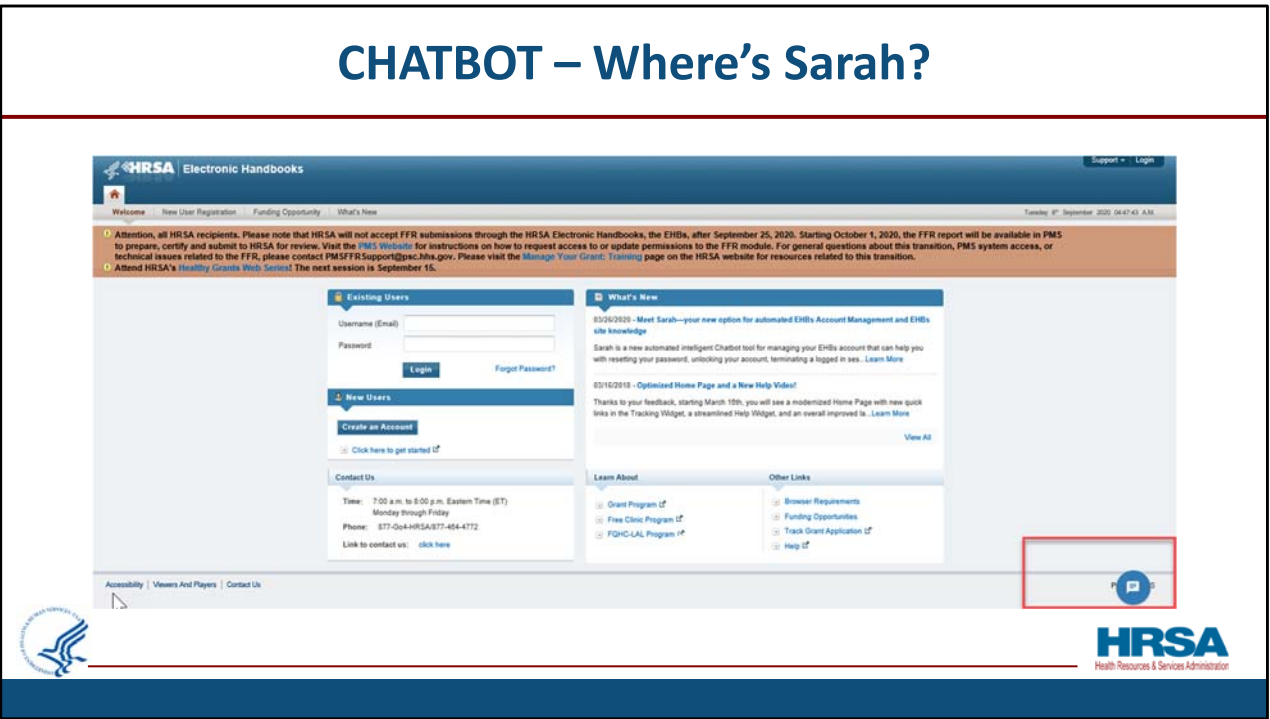

you get to the EHBs login page, the Chatbot 'Sarah' is located in the bottom right Simple click on the icon and start using the Chatbot. When you get to the EHBs login page, the Chatbot 'Sarah' is located in the bottom right corner. Simple click on the icon and start using the Chatbot.

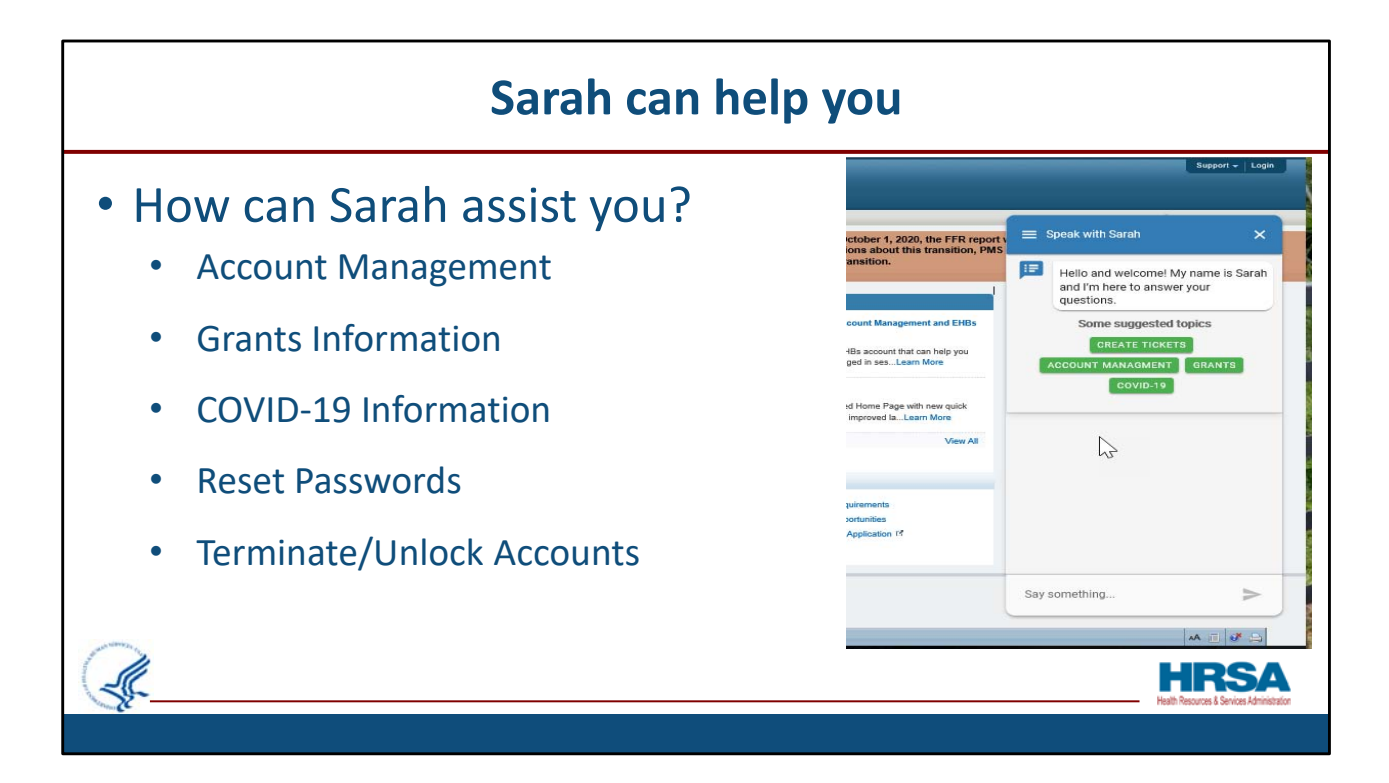

 The CHATBOT can help users with things like account management, grants information, Covid‐19 information. as well as resetting passwords or terminating/unlocking accounts.

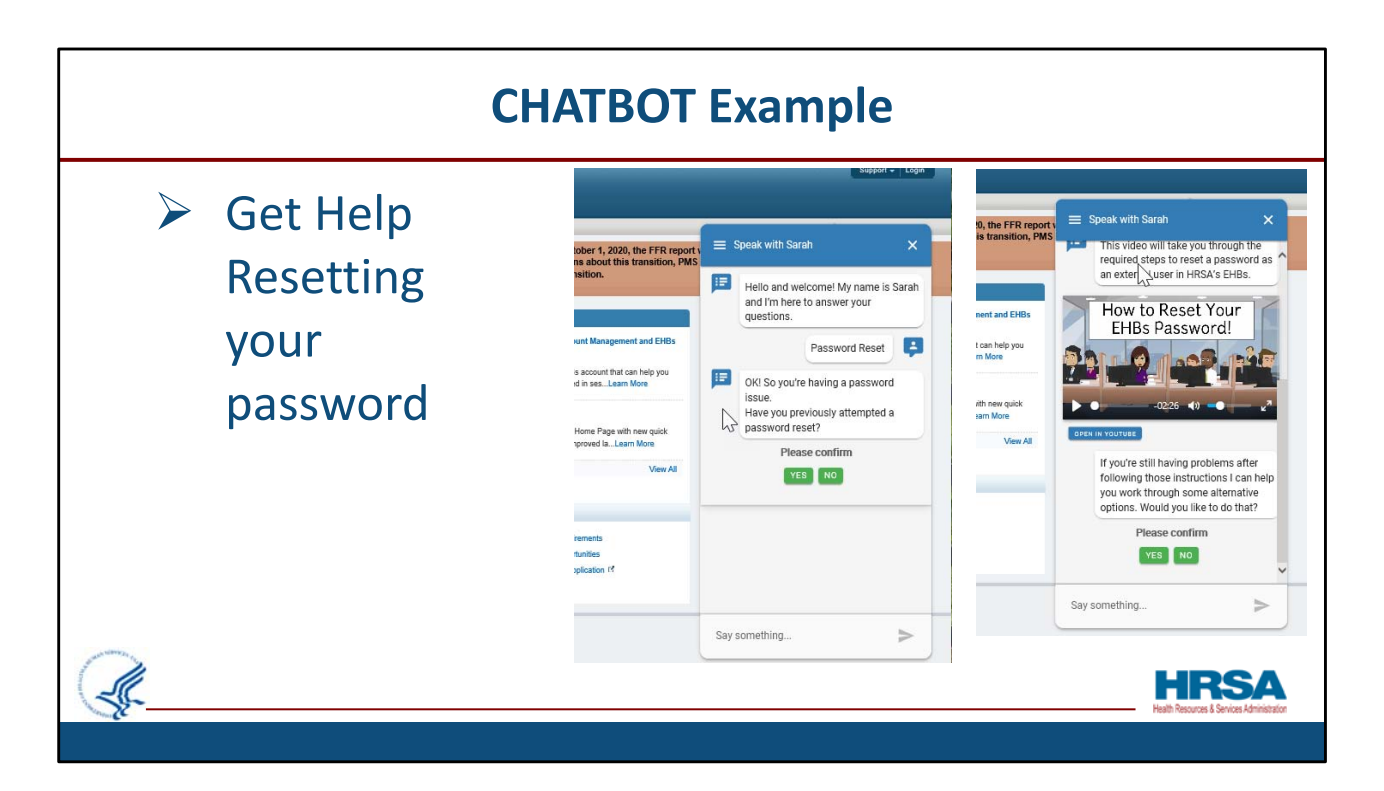

 These are just a couple of visual images that display what happens when you use the Chatbot. For example, you can ask Sarah to help with a password reset. There are a number of videos that walk you through the steps and lead you through what you need to do.

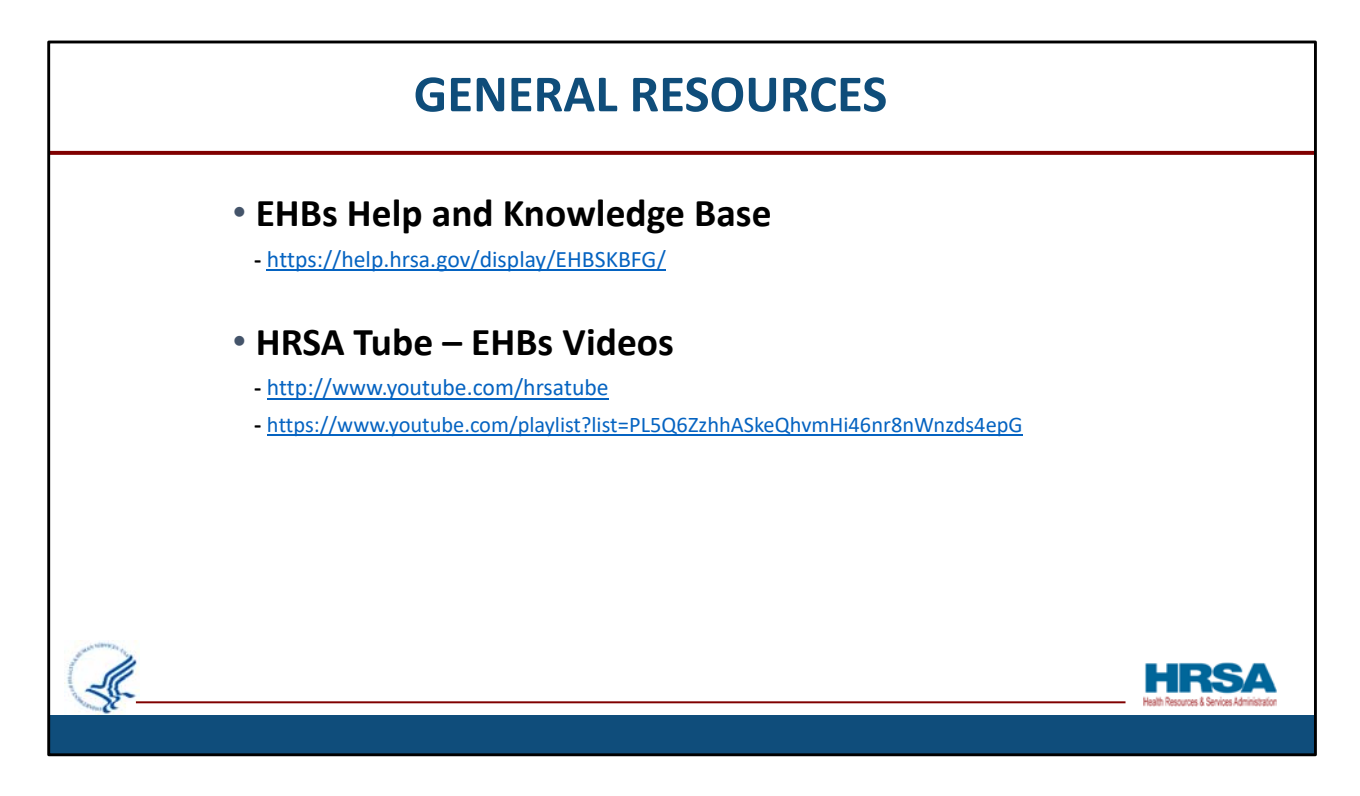

 There are several resources available to you including the EHBs Help and Knowledge base. You can access the Help and Knowledge base by going to help.hrsa.gov or clicking on the URL provided on this slide. We also have some videos to help you navigate the EHBs available at youtube.com/hrsatube.

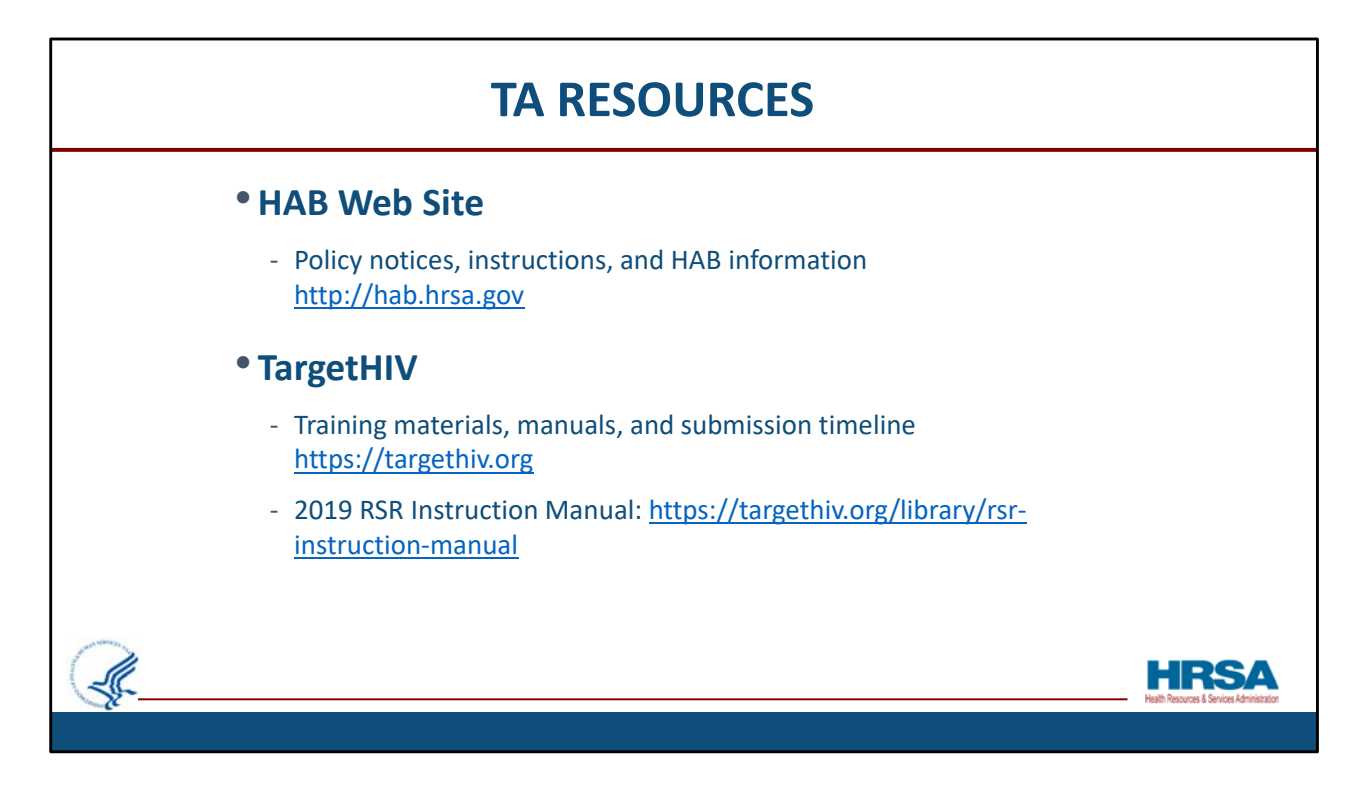

 Here are some helpful resources to consult when reporting. The HAB website is the place to find policy notices and instructions, as well as other general information concerning the Ryan White program.

 On the TargetHIV web site you can find the 2019 submission timeline, the listserv, past webinars, the 2019 RSR Instruction manual, and a wealth of other materials related to the RSR.

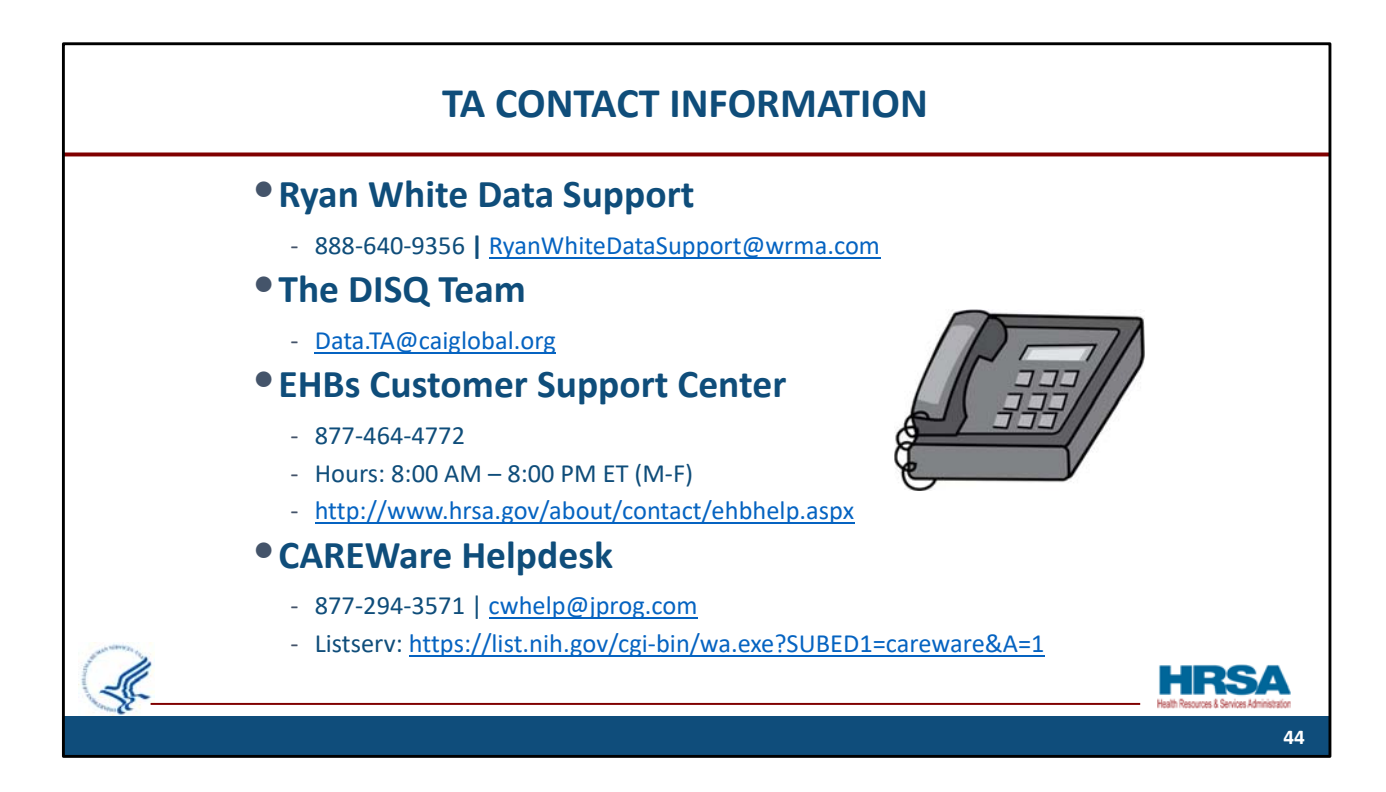

Here are the additional Technical Assistance resources available to you throughout the year should you require further assistance. The Data Support team addresses RSR‐related content and submission questions, including interpretation of the RSR Instruction Manual and HAB's reporting requirements, step‐by‐step instructions for completing the RSR Recipient and Provider Reports, data validation questions, and any general questions about the RSR. The DISQ team addresses questions for those needing significant assistance to meet data reporting requirements including helping determine if recipient systems currently collect required data, assisting recipients in extracting data from their systems and reporting it using the required XML schema, and connecting recipients to others that use the same data systems to provide assistance. DISQ also deals with data‐quality issues and provides technical assistance for the TRAX Application.

The EHBs Customer Support Center addresses RSR software‐related questions such as registering for and navigating the EHBs and RSR Web System, resetting passwords, and making sure that you have the right permissions to complete the reports. They are available 8am – 8pm Eastern Time, Monday Through Friday. You can reach them by phone at 1‐877‐464‐4772 or by using the Contact Us form available at the URL provided

For CAREWare users, the CAREWare Help desk is the best resource for all CAREWare ‐ related questions. CAREWare users should sign up for the listserv on the HAB website to join the conversation with their peers.

If you are unsure of who to call, feel free to contact any one of the resources provided and they will be able to direct you to the appropriate place.

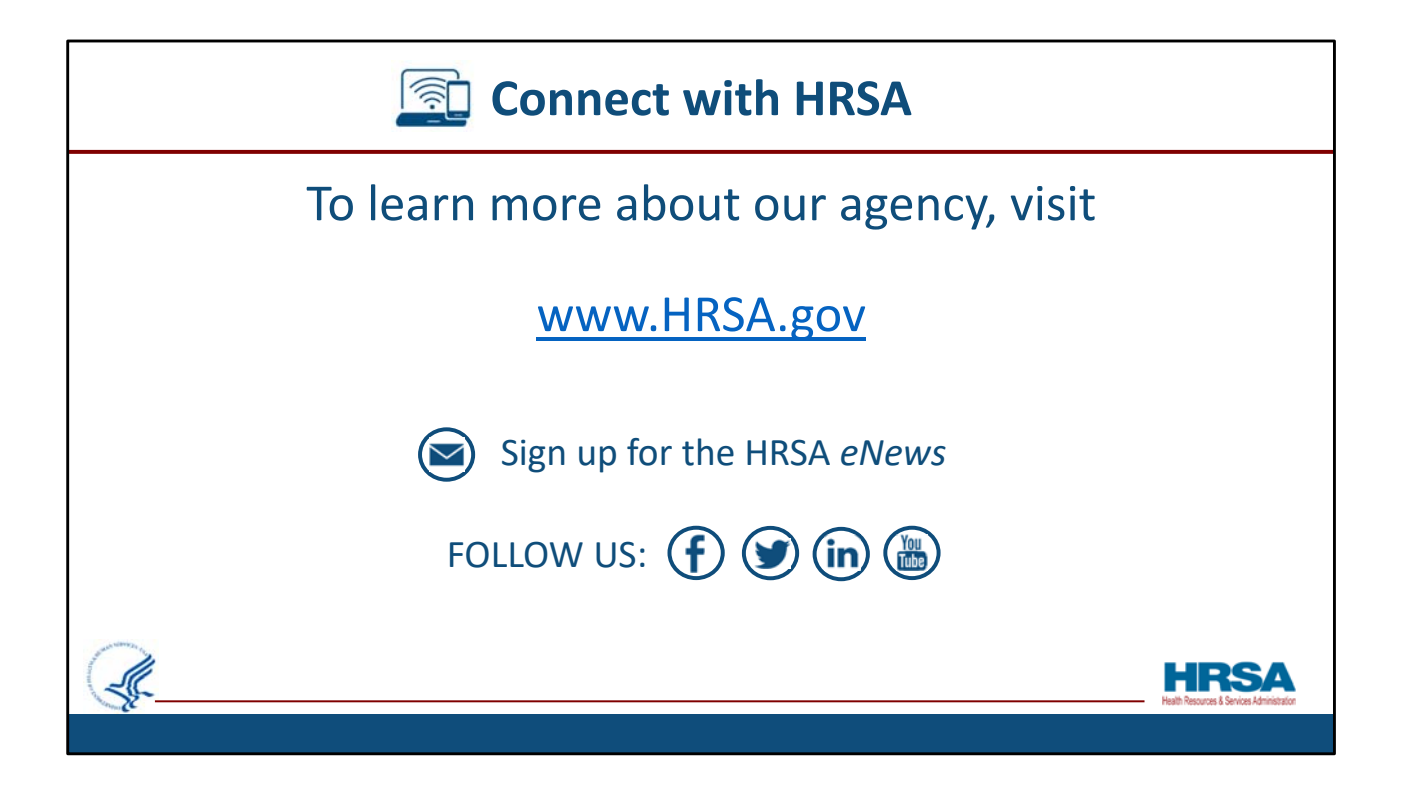